# **Dell E1920H/E2020H/E2220H/ E2420H/E2420HS/E2720H/E2720HS** Ръководствонапотребителя

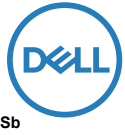

**Монитор модел: E1920H/E2020H/E2220H/E2420H/E2420HS/E2720H/E2720HS Regulatory model: E1920Hf, E2020Hb, E2220Hf, E2220Ho, E2420Hf, E2420Ho, E2420HSf, E2720Hb, E2720HSb**

# Забележки, Внимание и Предупреждения

**ЗАБЕЛЕЖКА: ЗАБЕЛЕЖКА посочва важна информация, която ви помага да използвате по-добре компютъра си.**

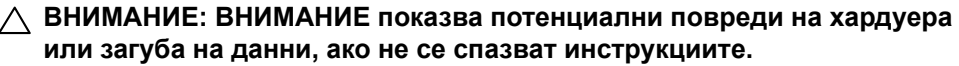

**ПРЕДУПРЕЖДЕНИЕ: ПРЕДУПРЕЖДЕНИЕ показва потенциална материална повреда, телесна повреда или смърт.**

**Copyright © 2020 Dell Inc. или нейните дъщерни дружества. Всички права запазени.** Dell, EMC и други търговски марки са търговски марки са на Dell Inc. или на нейните дъщерни дружества. Други търговски марки могат да бъдат търговски марки на съответните им собственици.

2021 - 12

Rev. A03

# **Съдържание**

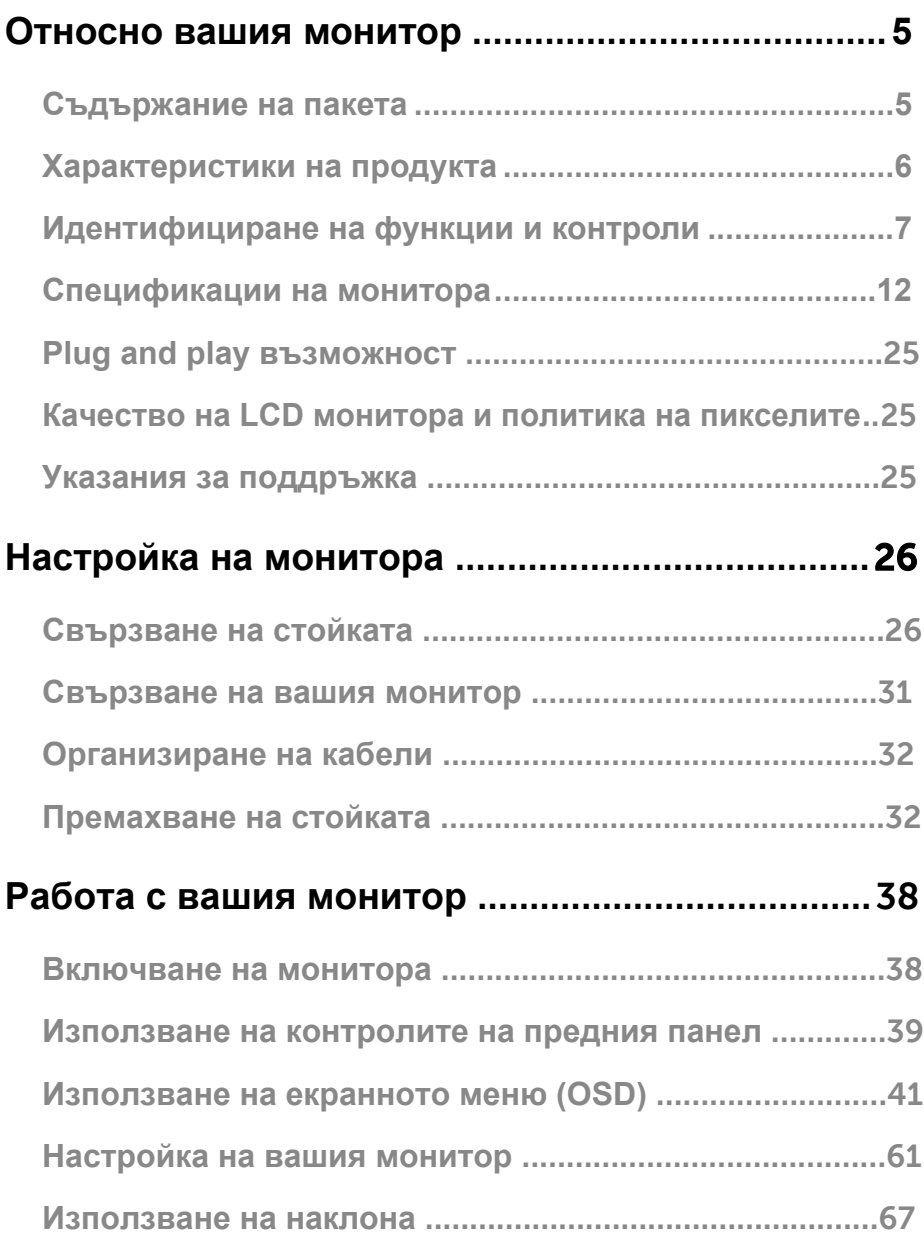

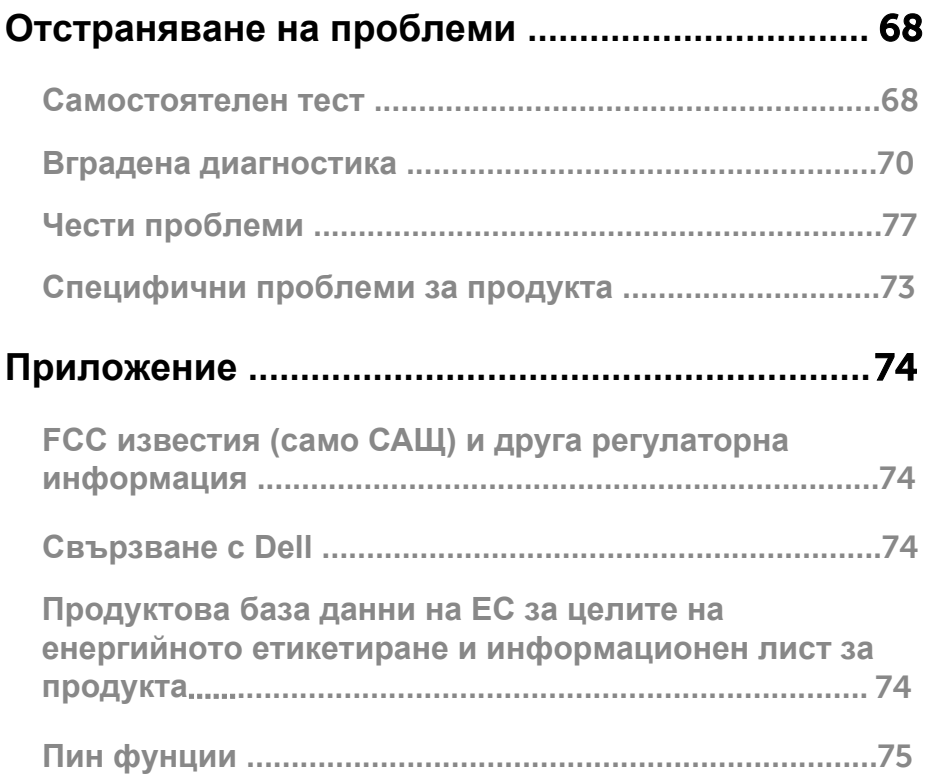

### <span id="page-4-0"></span>Съдържание на пакета

Вашият монитор се доставя с компонентите, посочени в таблицата. Уверетесе, че сте получили всички компонентии вижте Свързване с Dell ако нещо липсва.

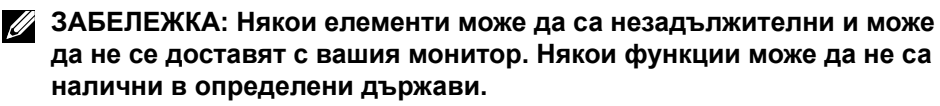

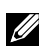

**23 ЗАБЕЛЕЖКА: За да настроите стойката от всеки друг източник, вижте документацията, придружена от инструкцията за стойка.**

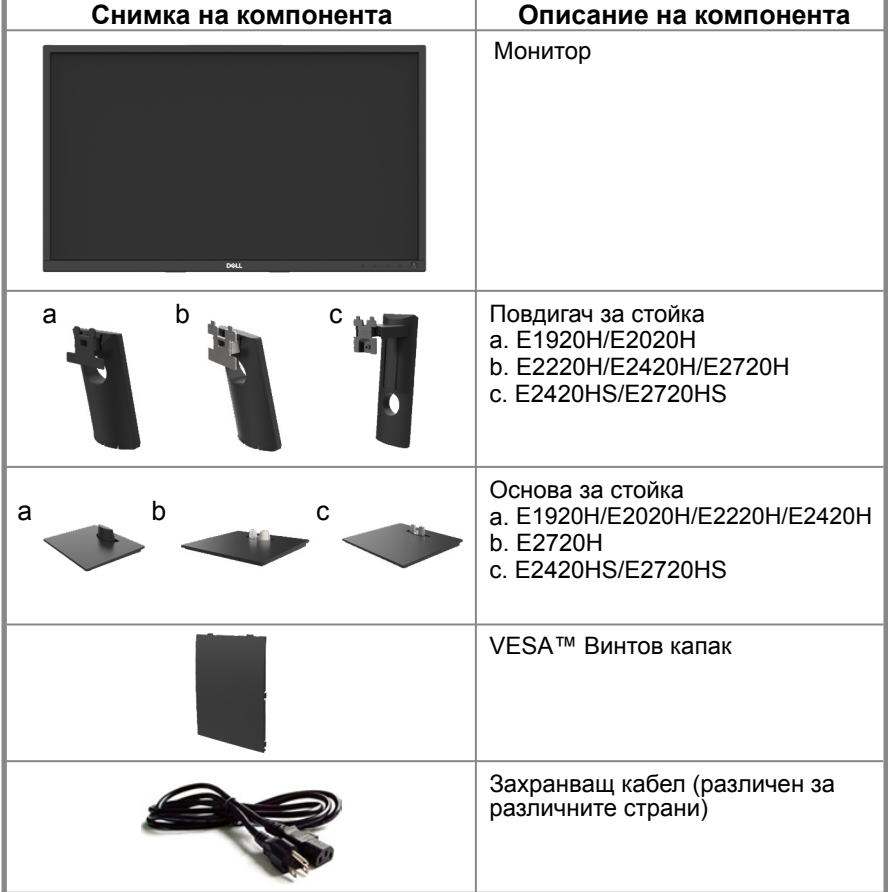

<span id="page-5-0"></span>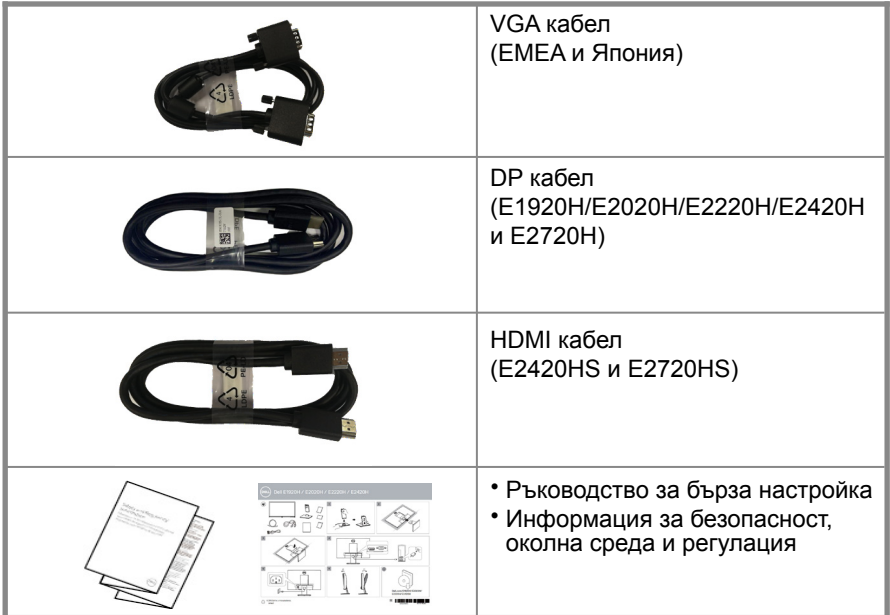

### Характеристики на продукта

Плоският монитор Dell E1920H/E2020H/E2220H/E2420H/E2420HS/E2720H/E2720HS има активна матрица, Тънкослоен транзистор (TFT), дисплей с течен кристал (LCD), панелс LED подсветка. Функциите на монитора включват:

- E1920H: 47.02 см (18.5 инчов) диагонален дисплей с видима зона (измерено подиагонал). Разделителна способност 1366 x 768, с поддръжка на цял екран за по-ниски разделителни способности.
- E2020H: 49.53 см (19.5 инчов) диагонален дисплей с видима зона (измерено подиагонал). Разделителна способност 1600 x 900, с поддръжка на цял екран за по-ниски разделителни способности.
- E2220H: 54.68 см (21.5 инчов) диагонален дисплей с видима зона (измерено подиагонал). Разделителна способност 1920 x 1080, с поддръжка на цял екран за по-ниски разделителни способности.
- E2420H/HS: 60.47 см (23.8 инча) диагонален дисплей с видима зона (измерено подиагонал). Разделителна способност 1920 x 1080, с поддръжка на цял екран за по-ниски разделителни способности.
- E2720H/HS: 68.59 см (27 инчов) диагонален дисплей с видима зона (измерено подиагонал). Разделителна способност 1920 x 1080, с поддръжка на цял екран за по-ниски разделителни способности.
- E1920H: ъгли на видимост от 65 градуса във вертикала и 90 градуса в хоризонтална посока.
- E2020H/E2220H: ъгли на видимост от 160 градуса във вертикала и 170 градуса в хоризонтална посока.
- E2420H/E2420HS/E2720H/E2720HS: Широкиъглина видимост от 178 градуса във вертикална ихоризонтална посока.
- E1920H: Динамично контрастно съотношение (600:1).
- E2020H/E2220H/E2420H/E2420HS/E2720H/E2720HS: Динамично контрастно съотношение (1,000:1).
- Лигитална свързаностс DisplayPort или HDML
- Възможност за регулиране на височината за E2420HS и E2720HS.
- Двойни вградени високоговорители за E2420HS и E2720HS.

#### **6** │ **Относно вашия монитор**

- <span id="page-6-0"></span>● Plug and play е наличен, ако се поддържа от вашия компютър.
- Настройкина (OSD) за леснана стройка и оптимизация на екрана.
- $\bullet$  ≤0,3 W в режим на готовност.
- Оптимизирайте комфорта на очите с екран без трептене.
- Възможни са странични ефекти –излъчването на синя светлина от монитора може да причини увреждане на очите, включително умора на очите или дигитално напрежение на очите. Функция ComfortView за намаляване на риска от напрежение на очите от синя светлинна емисия.
- Слот за заключване за сигурност
- Стъкло без арсен и без живак само за панели.
- BFR/PVC-Намален (Платките му са изработени от ламинати без BFR/PVC).
- Отговаря на изискването за изтичане на ток на NFPA 99.
- TCO Certified
- EPEAT-регистриран където е приложимо. Регистрацията на EPEAT варира в зависимост от държавата. Вижте www.epeat.net за регистрационен статус по държава.
- RoHS съвместим.
- Energy Star<sup>®</sup> сертифициран.

# **Идентифициране на функции и контроли**

#### **Преден изглед**

#### **E1920H/E2020H/E2220H/E2420H/E2720H**

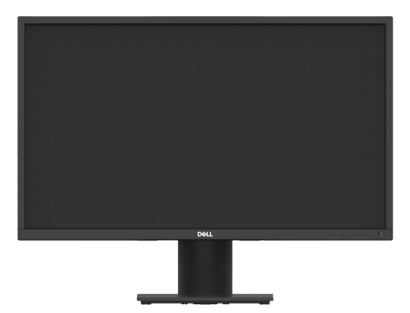

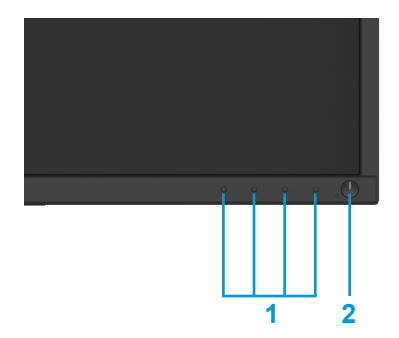

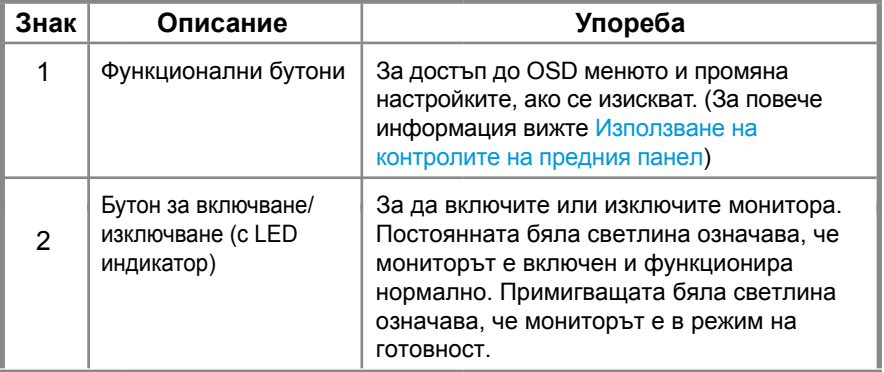

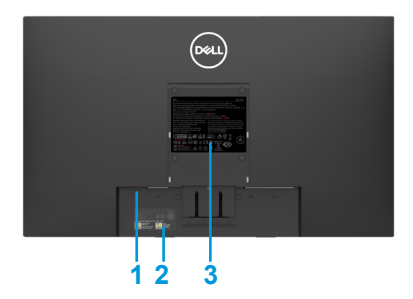

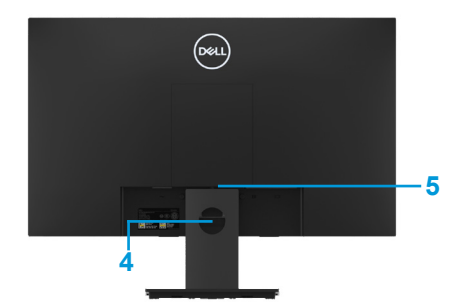

Без стойка за монитор Със стойка за монитор

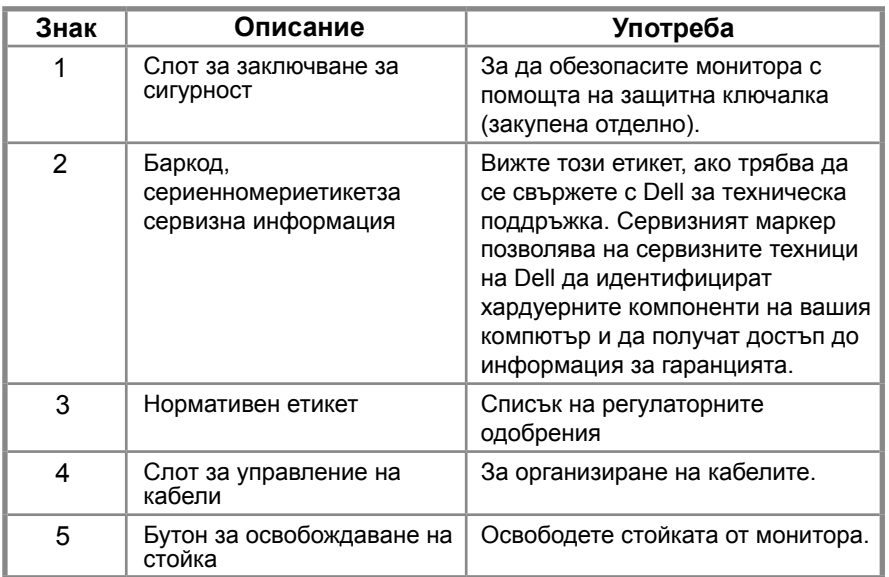

#### **Страничен изглед**

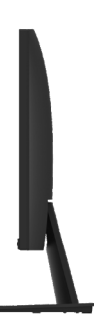

# **Идентифициране на функции и контроли**

**Преден изглед E2420HS/E2720HS** 

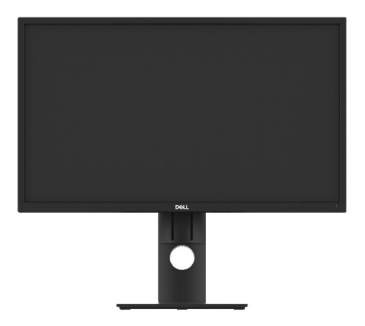

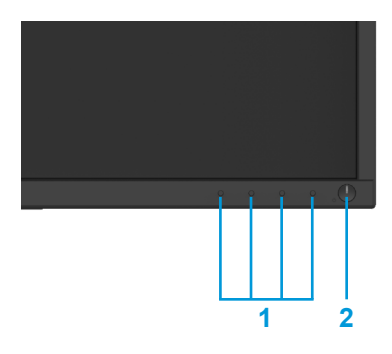

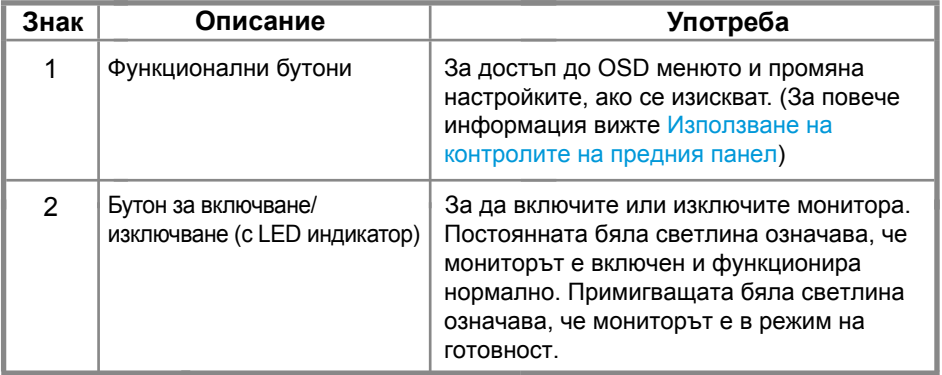

#### **Заден изглед**

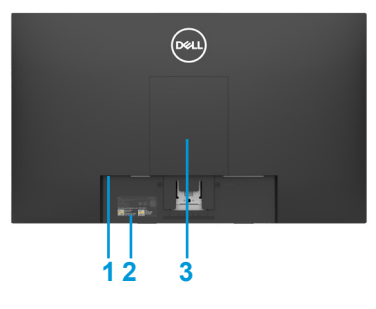

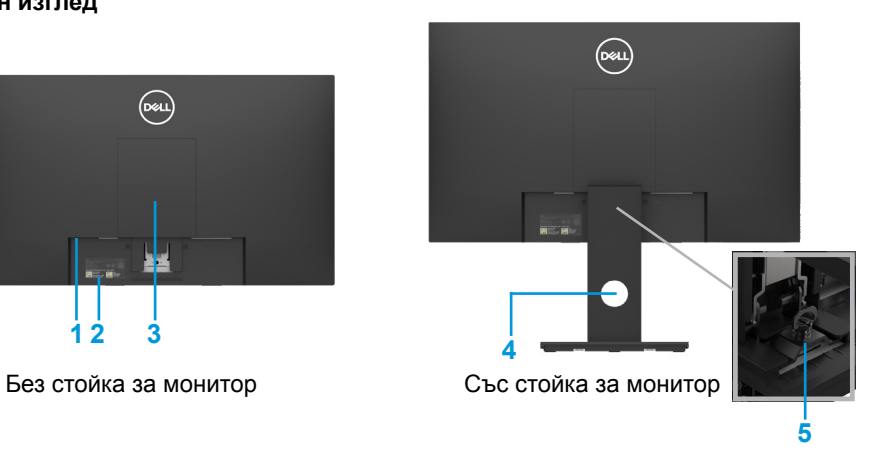

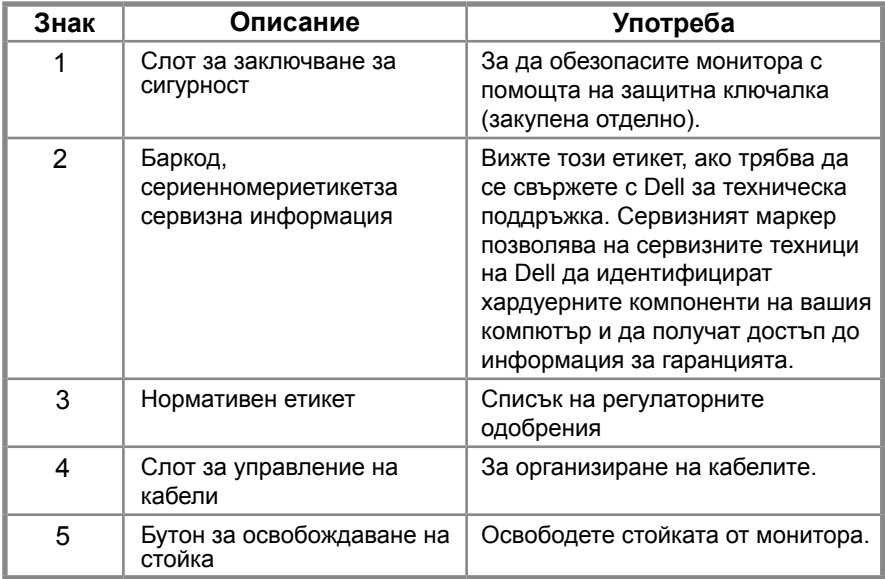

**Страничен изглед**

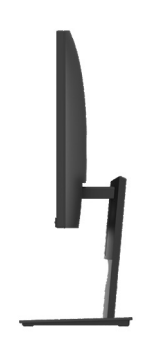

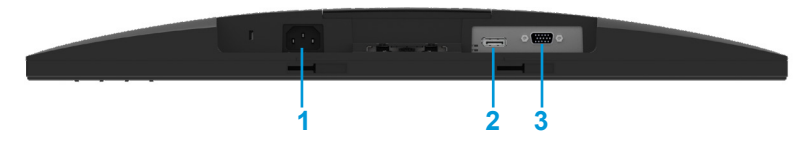

#### **E1920H/E2020H/E2220H/E2420H/E2720H**

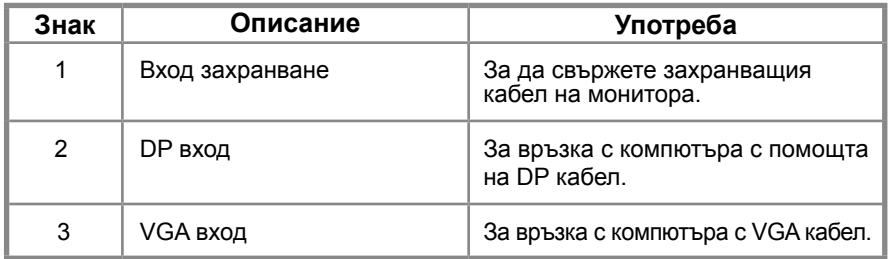

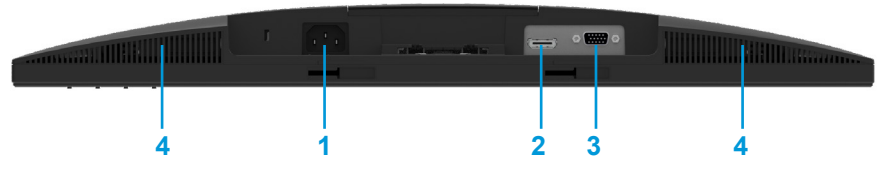

#### **E2420HS/E2720HS**

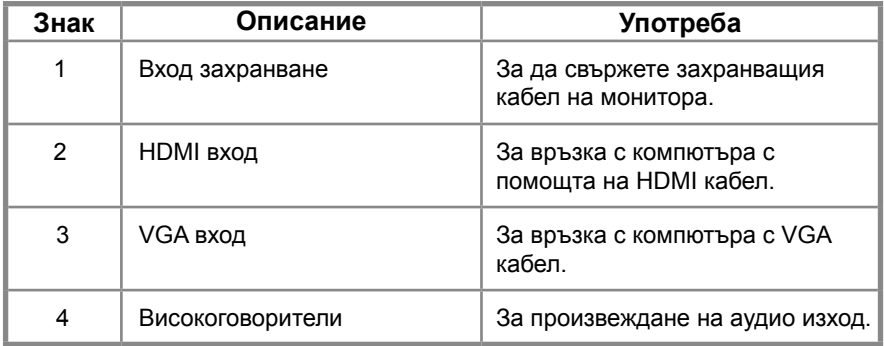

#### <span id="page-11-0"></span>**Спецификации на монитора**

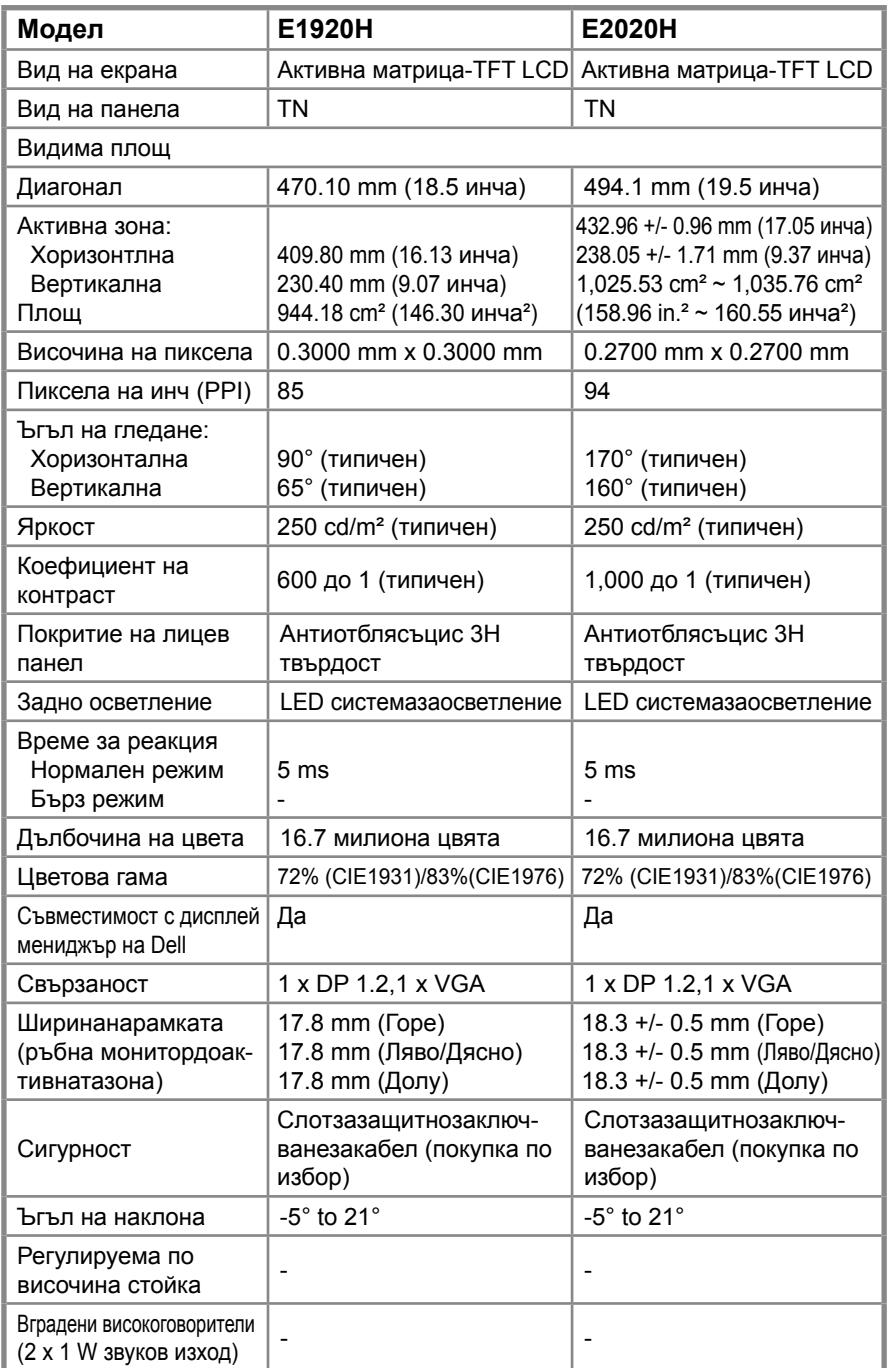

### **Спецификации на монитора**

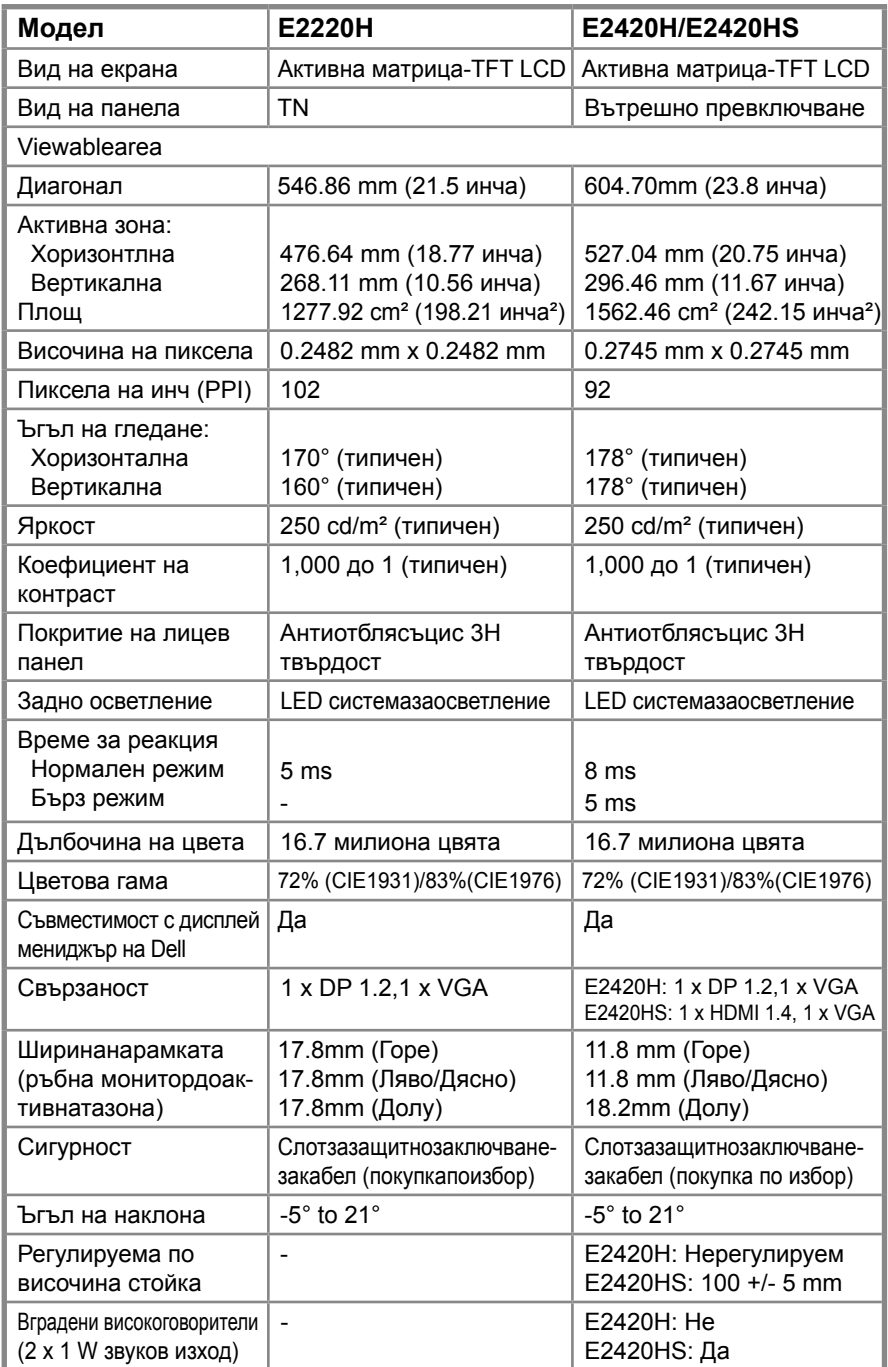

#### **Спецификации на монитора**

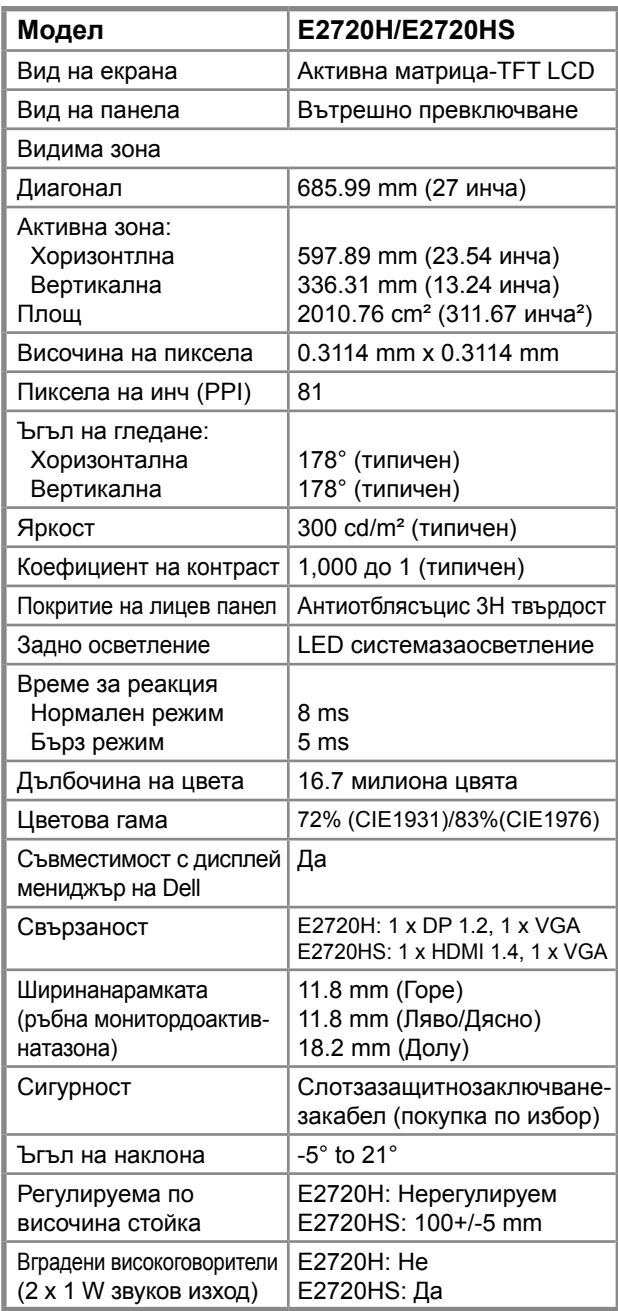

### **Спецификации на резолюцията**

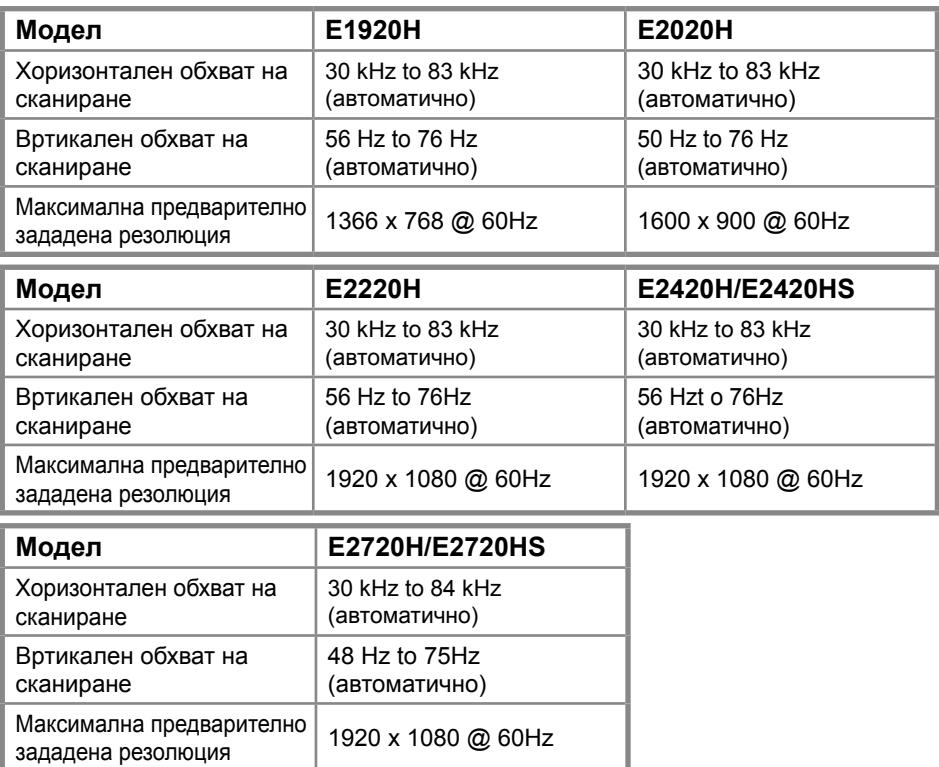

#### **Предварително зададени режими на дисплея E1920H**

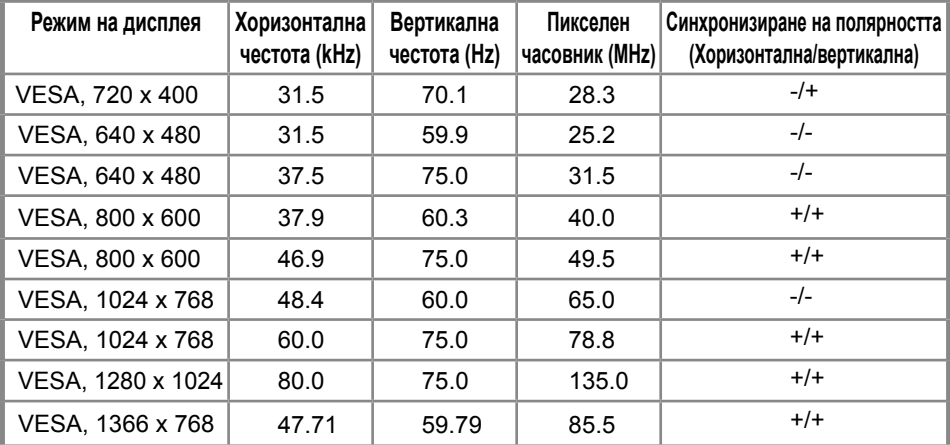

#### **Предваритеелно зададени режими на дисплея E2020H**

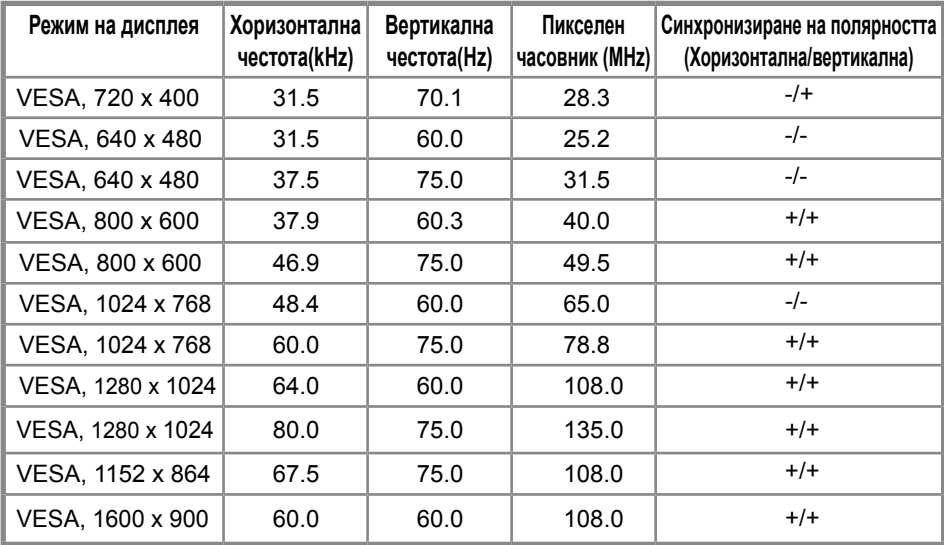

#### **E2220H/E2420H/E2420HS/E2720H/E2720HS**

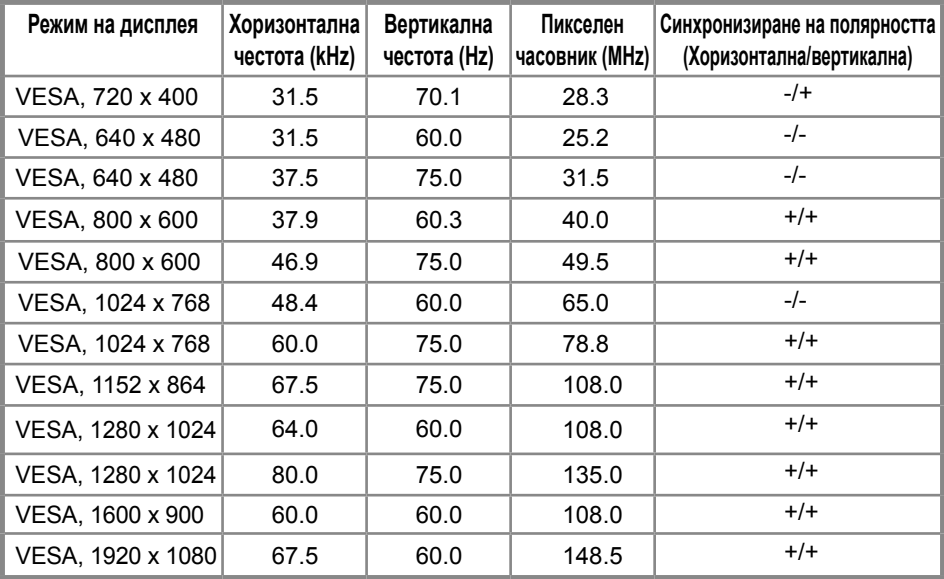

#### **Електрически спецификации**

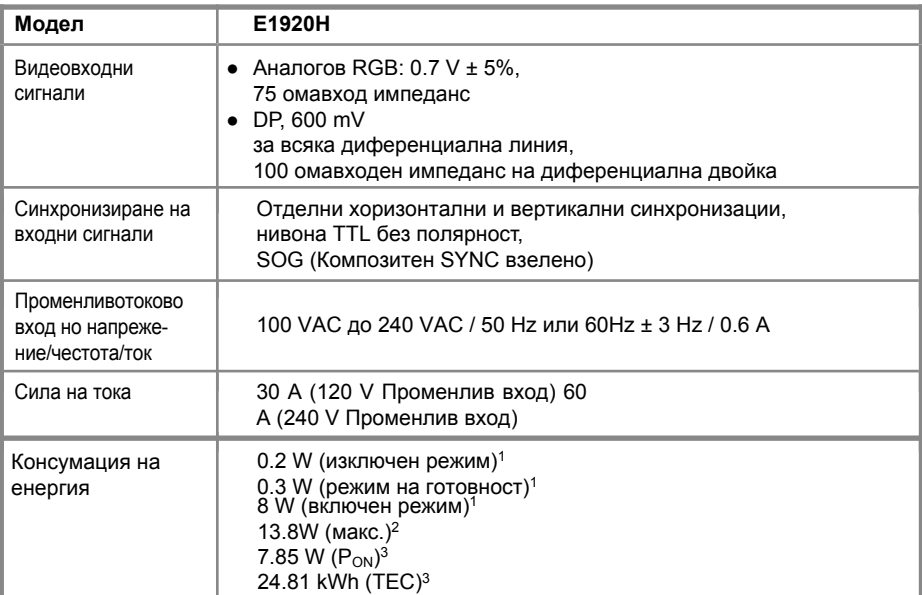

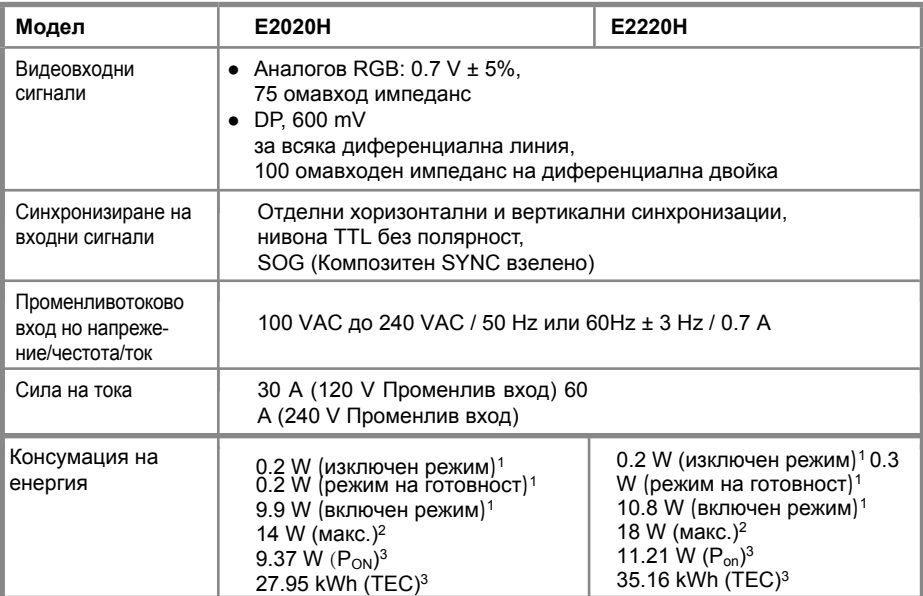

1 Както е формулирано в ЕС 2019/2021 и ЕС 2019/2013.

<sup>2</sup> Максимална стойност за яркост и контраст.<br><sup>3</sup> Pon: Потребление на ел. енергия във включен режим според определеното в Energy Star, версия 8.0. TEC: Общо потребление на ел. енергия в kWh според определеното в Energy Star, версия 8.0.

#### **Електрически спецификации**

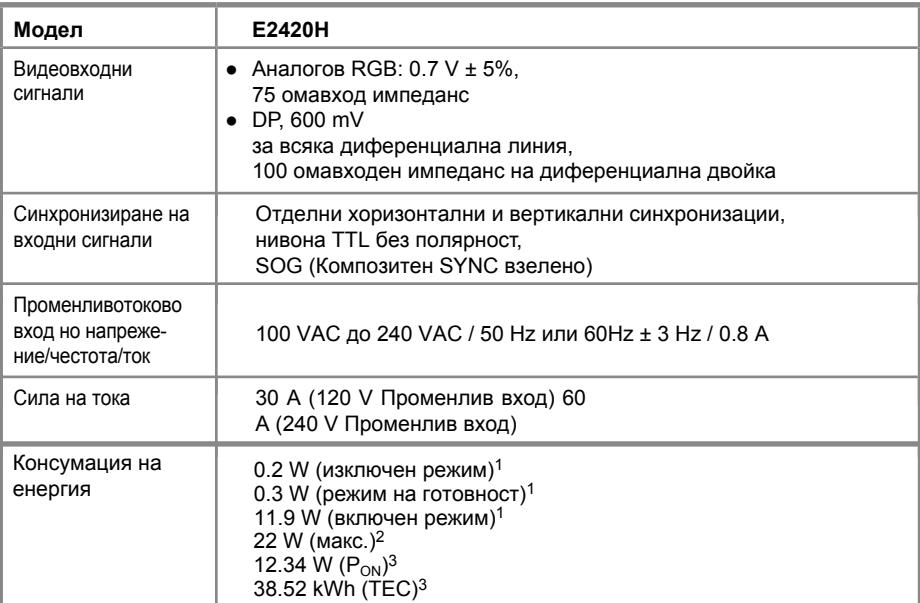

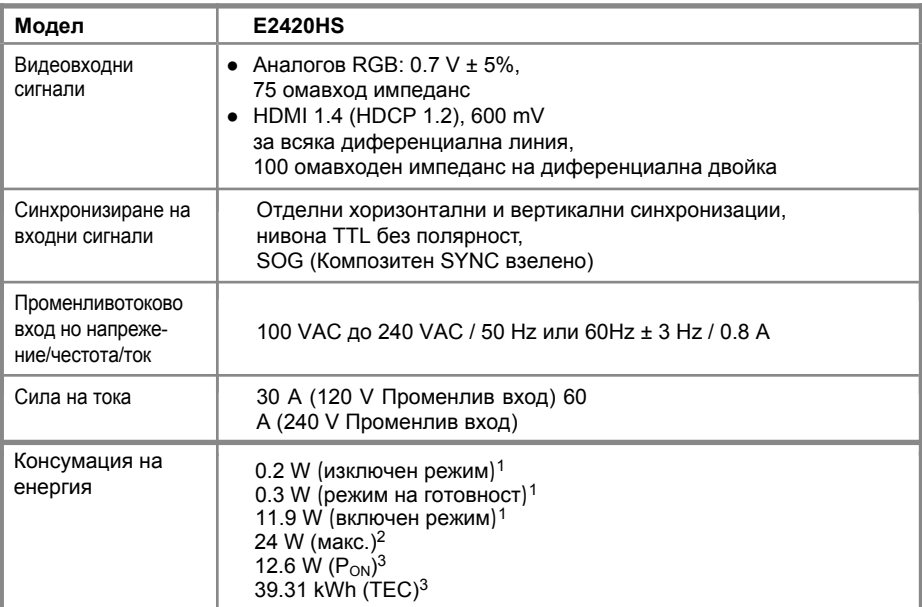

1 Както е формулирано в ЕС 2019/2021 и ЕС 2019/2013.

2 Максимална стойност за яркост и контраст.

<sup>3</sup> Pon: Потребление на ел. енергия във включен режим според определеното в Energy Star, версия 8.0. TEC: Общо потребление на ел. енергия в kWh според определеното в Energy Star, версия 8.0.

#### **Електрически спецификации**

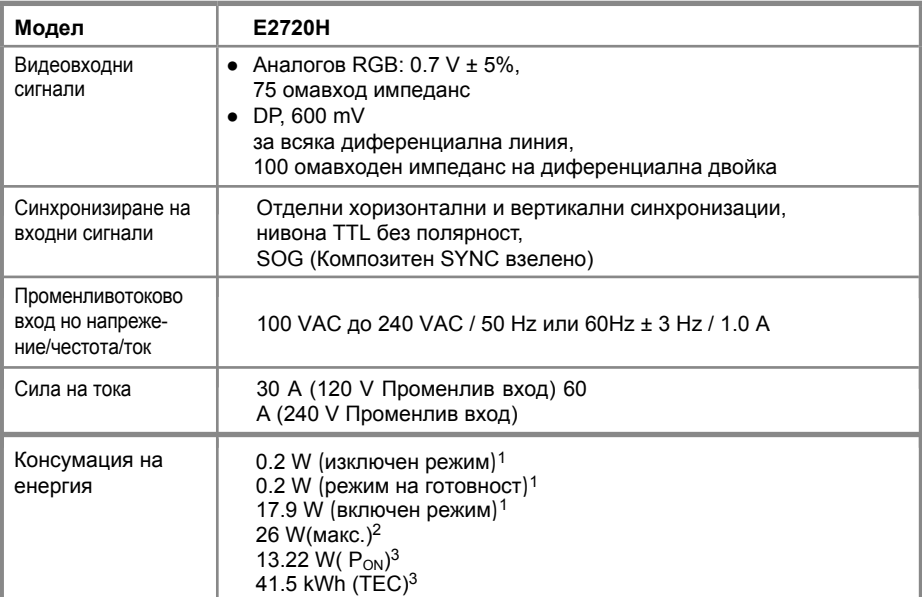

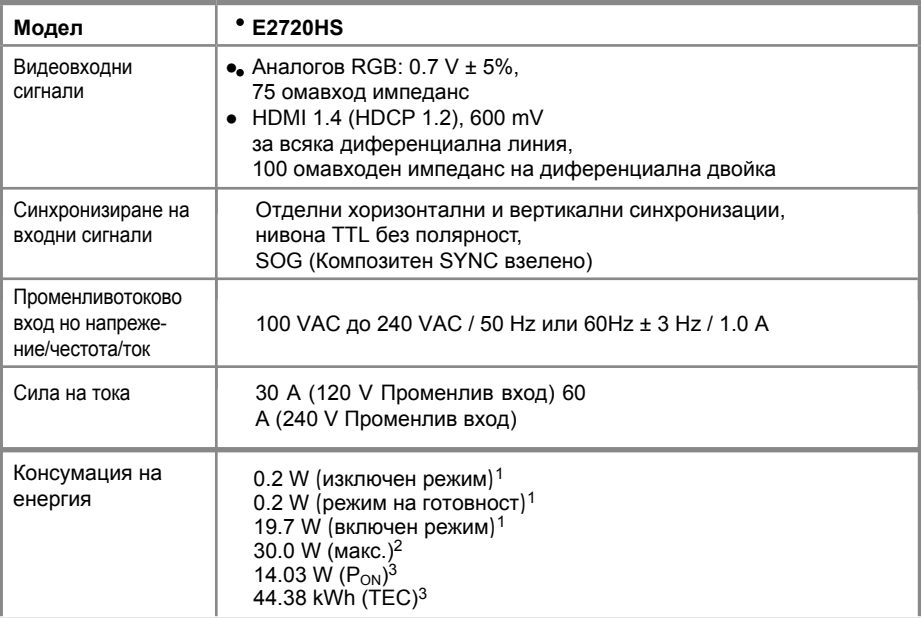

1 Както е формулирано в ЕС 2019/2021 и ЕС 2019/2013.

2 Максимална стойност за яркост и контраст.

 $^3$  Pon: Потребление на ел. енергия във включен режим според определеното в Energy Star, версия 8.0. TEC: Общо потребление на ел. енергия в kWh според определеното в Energy Star, версия 8.0.

Този документ е само информационен и отразява лабораторните резултати. Вашият продукт може да работи по различен начин, в зависимост от софтуера, компонентите и периферните устройства, които сте поръчали и няма да има задължение да актуализира такава информация. Съответно, клиентът не трябва да разчита на тази информация при вземане на решения за електрически толеранси или подруг начин. Никаква гаранция за точност или пълнота не се изразява или подразбира.

### **ЗАБЕЛЕЖКА: Този монитор е сертифициран по ENERGY STAR.**

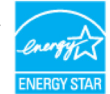

Този продукт отговаря наизискванията за ENERGYSTAR в заводските настройки по подразбиране, които могат да бъдат възстановени чрез функцията "Factory Reset" в екранното меню. Промяната на фабричните настройки по подразбиране или активирането на други функции може да увеличи консумацията наенергия, която може да надвишио пределената граница на ENERGYSTAR.

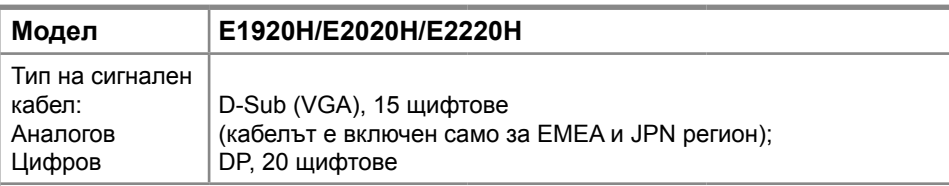

**ЗАБЕЛЕЖКА:** Мониторите на Dell са проектирани да работят оптимално с видео кабелите, които се доставят с Вашия монитор. Тъй като Dell няма контрол върху различните доставчици на кабели на пазара, вида на материала, съединителя и процеса, използван за производството на тези кабели, Dell не гарантира видео производителност на кабели, които не се доставят с Вашия Dell монитор.

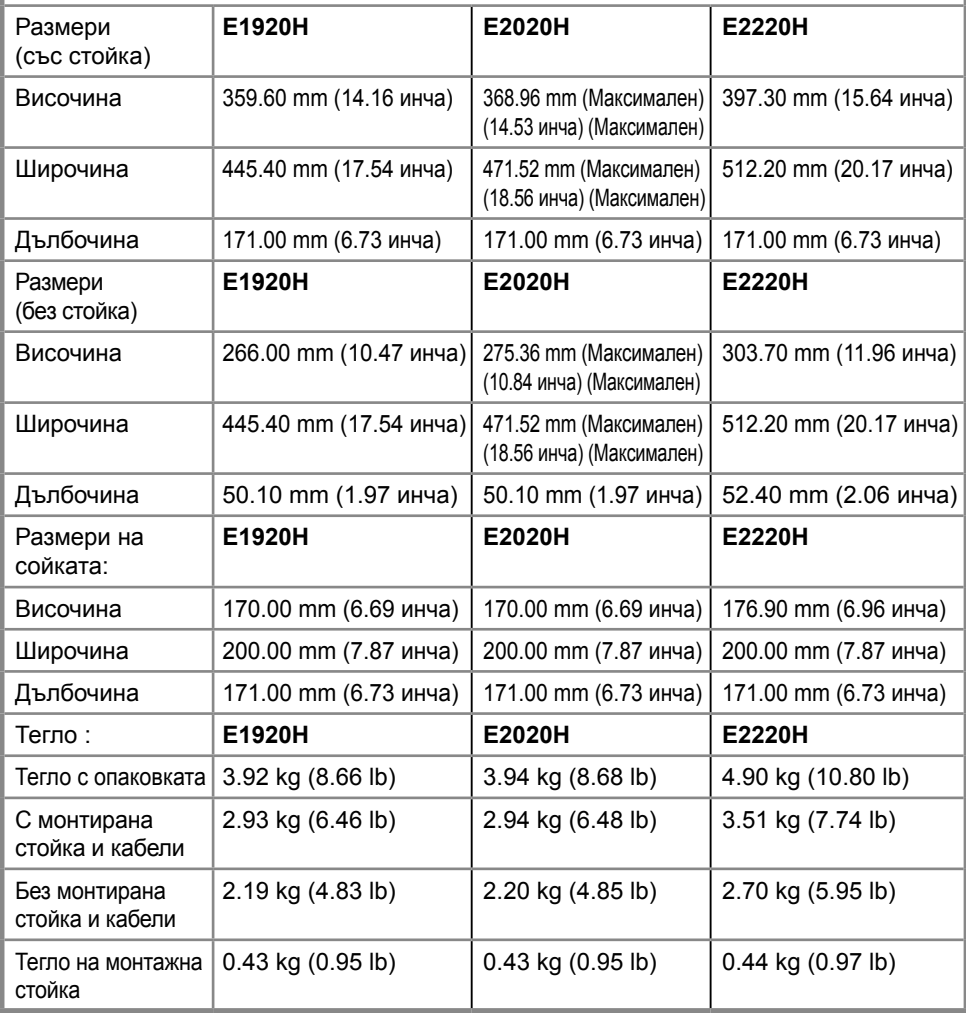

#### **Физически характеристики**

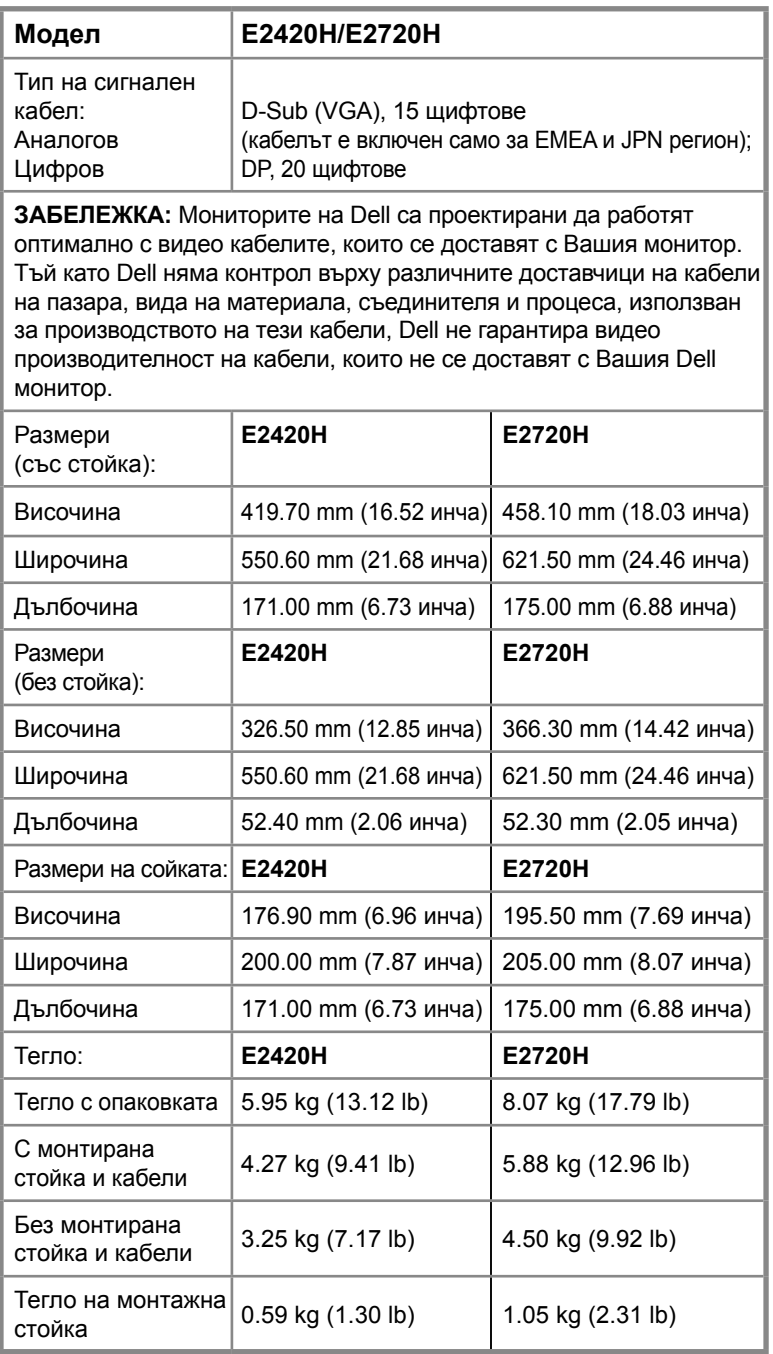

# **22** │ **Относно вашия монитор**

### **Физически характеристики**

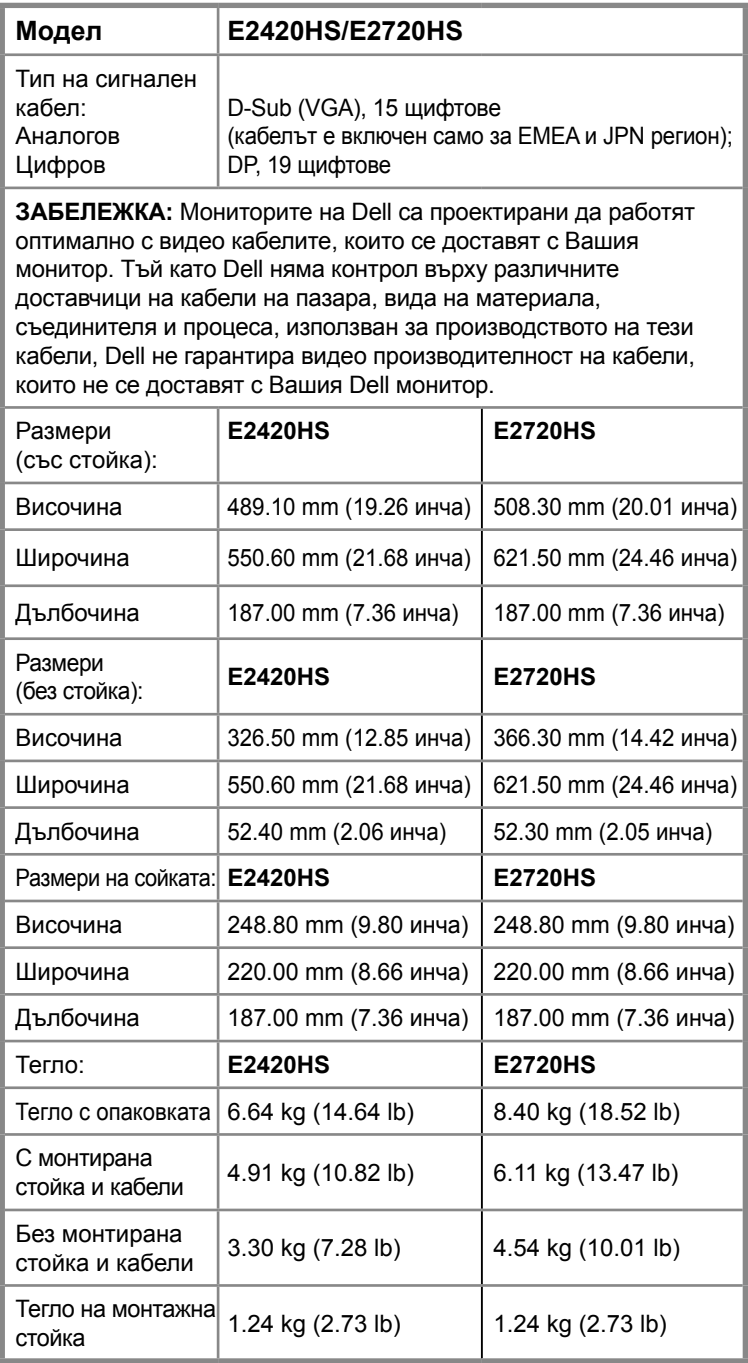

# **Други характеристики**

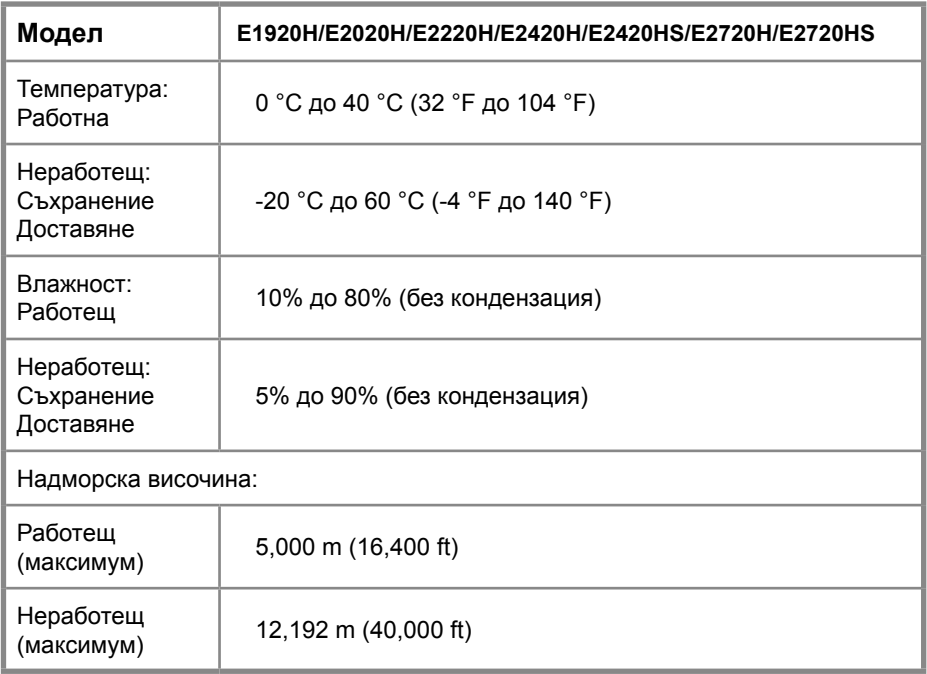

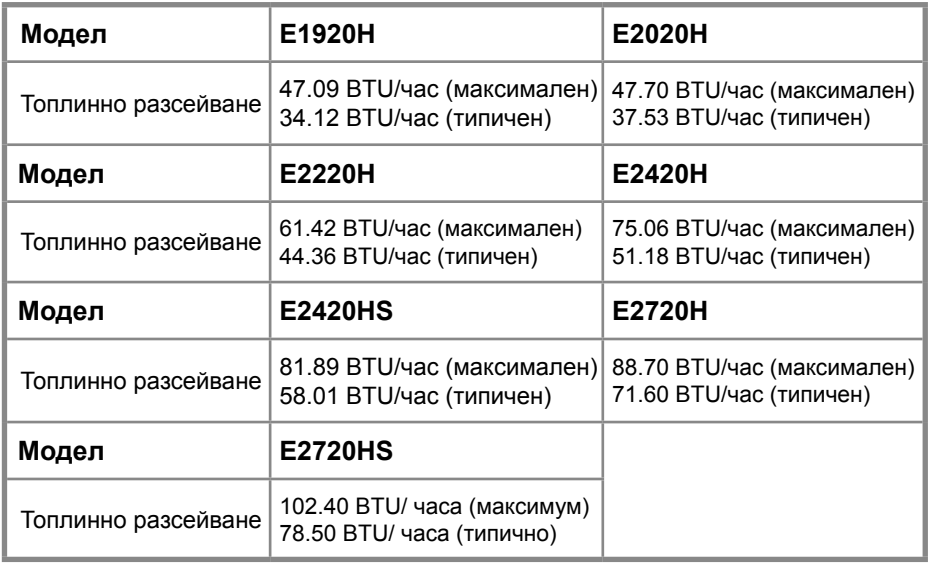

# <span id="page-24-0"></span>**Plug and play възможност**

Можете да инсталирате монитора във всяка съвместима с Plug and Play система. Мониторът автоматично предоставя на компютърната система своите разширени идентификационни данни за дисплей (EDID), използвайки протоколи на дисплейния канал за данни (DDC), така че системата да може да конфигурира и оптимизира настройките на монитора. Повечето инсталации на монитори са автоматични, можете да изберете различни настройки, ако желаете. За повече информация относно промяна на настройките на монитора, вижте Работа с вашия монитор.

# **Качество на LCD монитора и политика на пикселите**

По време на производствения процес на LCD монитора е нормално един или повече пиксела да сефиксират в непроменено състояние, което трудно се вижда и не влияе на качеството на екрана или използваемостта. За повече информация за качествотона Dell Monitor и Pixel Policy вижте сайта за поддръжкана Dell на адрес www.dell.com/support/monitors.

### **Указания за поддръжка**

#### **Почистване на вашия монитор**

**ВНИМАНИЕ: Преди да почистите монитора, изключете захранващия кабел на монитора от електрическия контакт.**

#### **ПРЕДУПРЕЖДЕНИЕ: Прочетете и следвайте Инструкции за безопасност преди да почистите монитора.**

Занай-добри практики следвайте инструкциите в списъка по-долу, докато разопаковате, почиствате или боравите с вашия монитор:

- За да почистите екрана си, леко навлажнете мека, чиста кърпа с вода. Ако е възможно, използвайте специална тъкан за почистване на екрана или разтвор, подходящ за антистатично покритие. Не използвайте бензин, разредител, амоняк, абразивни почистващи препарати или сгъстен въздух.
- Използвайте леко навлажнена кърпа за почистване на монитора. Избягвайте използването на всякакъв препарат, тъй като някои перилни препарати оставят млечен филм на монитора.
- Ако забележите бял прах, когато разопаковате монитора си, изтрийте го с кърпа.
- Работете с монитора внимателно, тъй като черният цвят може да се надраска.
- За да поддържате най-доброто качество навашия монитор, използвайте динамично променяща се скрийнсейвър и изключете монитора, когато не го използвате.

### <span id="page-25-0"></span>**Свързване на стойката**

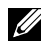

**ЗАБЕЛЕЖКА: Поставката не е прикрепена, когато мониторът се доставя от фабриката.**

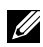

**ЗАБЕЛЕЖКА: Следната процедура е приложима за стойката, която се доставя с вашия монитор.**

За да прикрепите стойката на монитора:

E1920H/E2020H

- 1. Сглобете стойката на стойката към основата на стойката.
	- a. Поставете основата на стойката на монитора върху стабилна повърхност.
	- b. Плъзнете тялото на стойката на монитора в правилната посока надолу върху основата на стойката, докато щракне на мястото си.

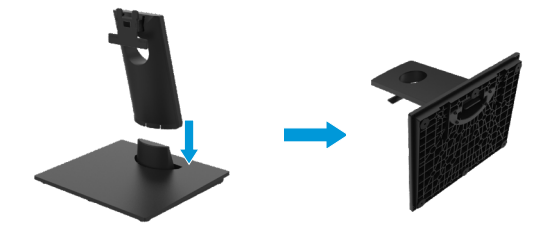

- 2. Прикрепете модула на стойката към монитора:
	- a. Поставете монитора върху мека кърпа или възглавница близо до ръба на бюрото.
	- b. Подравнете конзолата за монтаж настойката към жлеба на монитора.
	- c. Поставете скобата към монитора, докато фиксира на мястото си.
	- d. Прикрепете VESA капак.

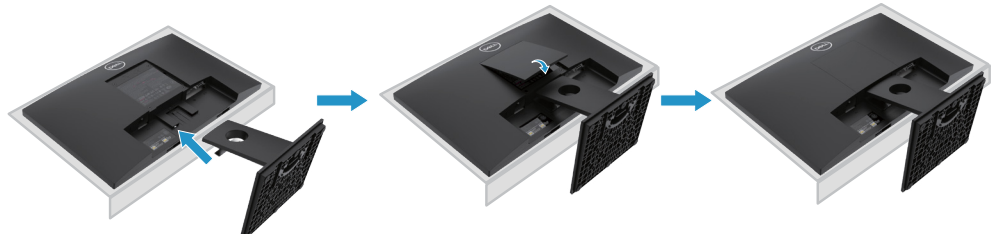

# **Свързване на стойката**

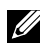

**ЗАБЕЛЕЖКА: Поставката не е прикрепена, когато мониторът се доставя от фабриката.**

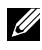

**ЗАБЕЛЕЖКА: Следната процедура е приложима за стойката, която се доставя с вашия монитор.**

За да прикрепите стойката на монитора:

E2220H

- 1. Сглобете стойката на стойката към основата на стойката.
	- a. Поставете основата на стойката на монитора върху стабилна повърхност.
	- b. Плъзнете тялото на стойката на монитора в правилната посока надолу върху основата на стойката, докато щракне на мястото си.

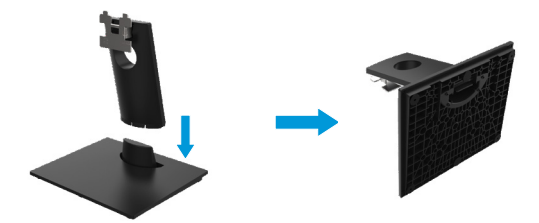

- 2. Прикрепете модула на стойката към монитора.
	- a. Поставете монитора върху мека кърпа или възглавница близо до ръба на бюрото.
	- b. Подравнете конзолата за монтаж настойката към жлеба на монитора.
	- c. Поставете скобата към монитора, докато фиксира на мястото си.
	- d. Прикрепете VESA капак.

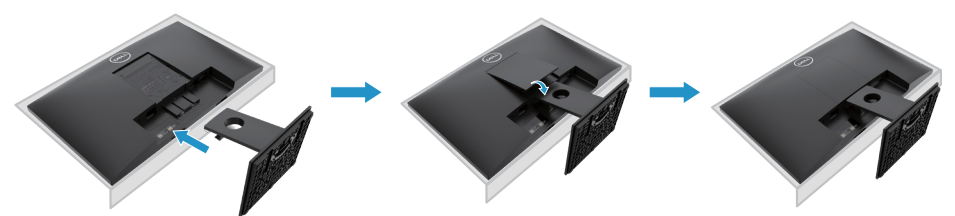

# **Свързване на стойката**

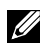

**ЗАБЕЛЕЖКА: Поставката не е прикрепена, когато мониторът се доставя от фабриката.**

**ЗАБЕЛЕЖКА: Следната процедура е приложима за стойката, която се доставя с Вашия монитор.**

За да прикрепите стойката на монитора:

E2420H

- 1. Сглобете стойката на стойката към основата на стойката.
	- a. Поставете основата на стойката на монитора върху стабилна повърхност.
	- b. Плъзнете тялото на стойката на монитора в правилната посока надолу върху основата на стойката, докато щракне на мястото си.

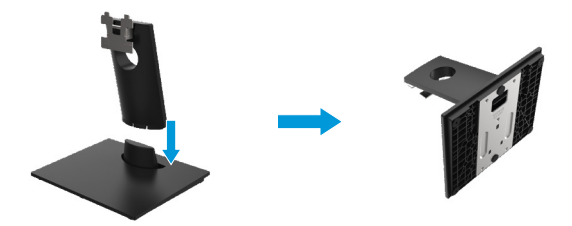

- 2. Прикрепете модула на стойката към монитора
	- a. Поставете монитора върху мека кърпа или възглавница близо до ръба на бюрото.
	- b. Подравнете конзолата за монтаж настойката към жлеба на монитора.
	- c. Поставете скобата към монитора, докато фиксира на мястото си.
	- d. Прикрепете VESA капак.

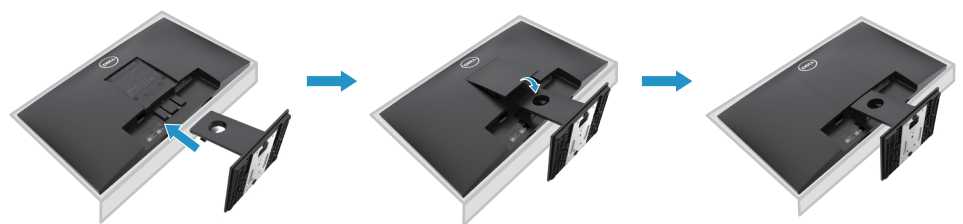

### **Свързване на стойката**

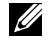

**ЗАБЕЛЕЖКА: Поставката не е прикрепена, когато мониторът се доставя от фабриката.**

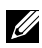

**ЗАБЕЛЕЖКА: Следната процедура е приложима за стойката, която се доставя с Вашия монитор.**

За да прикрепите стойката на монитора:

E2720H

1. Сглобете стойката на стойката към основата на стойката.

a. Поставете основата на стойката на монитора върху стабилна повърхност.

- b. Плъзнете тялото на стойката на монитора в правилната посока надолу върху основата на стойката.
- c. Затегнете палеца по посока на часовниковата стрелка, докато се закрепи сигурно.

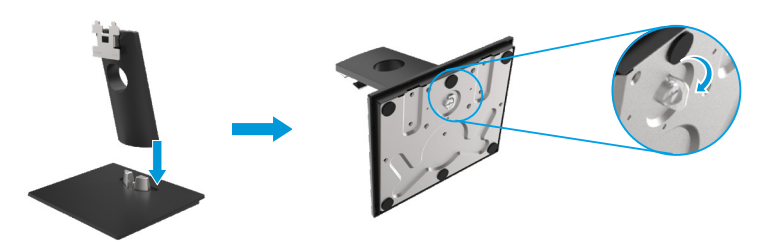

- 2. Прикрепете модула на стойката към монитора.
	- a. Поставете монитора върху мека кърпа или възглавница близо до ръба на бюрото.
	- b. Подравнете конзолата за монтаж настойката към жлеба на монитора.
	- c. Поставете скобата към монитора, докато фиксира на мястото си.
	- d. Сглобете VESA капак.

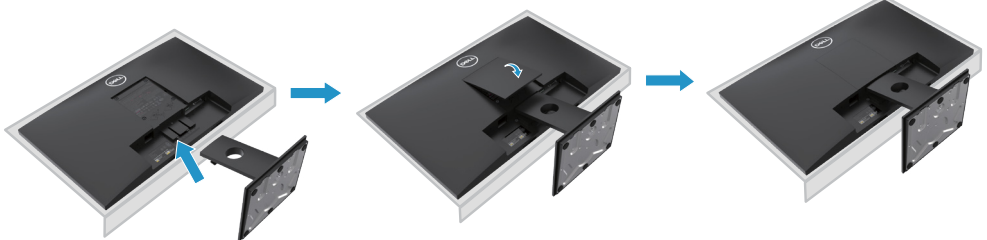

#### **Свързване на стойката**

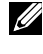

**ЗАБЕЛЕЖКА: Поставката не е прикрепена, когато мониторът се доставя от фабриката.**

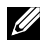

**ЗАБЕЛЕЖКА: Следната процедура е приложима за стойката, която се доставя с Вашия монитор.**

За да прикрепите стойката на монитора:

#### E2420HS/E2720HS

- 1. Сглобете стойката на стойката към основата на стойката.
	- a. Поставете основата на стойката на монитора върху стабилна повърхност.
	- b. Плъзнете тялото на стойката на монитора в правилната посока надолу върху основата на стойката.
	- c. Затегнете палеца по посока на часовниковата стрелка, докато се закрепи сигурно.

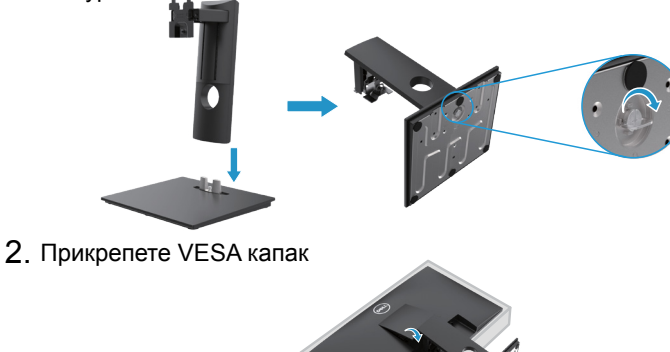

- 3. Прикрепете модула на стойката към монитора.
	- a. Поставете монитора върху мека кърпа или възглавница близо до ръба на бюрото.
	- b. Подравнете конзолата за монтаж настойката към жлеба на монитора.
	- c. Поставете скобата изцяло към монитора.
	- d. Затегнете палеца по посока на часовниковата стрелка, докато се закрепи сигурно.

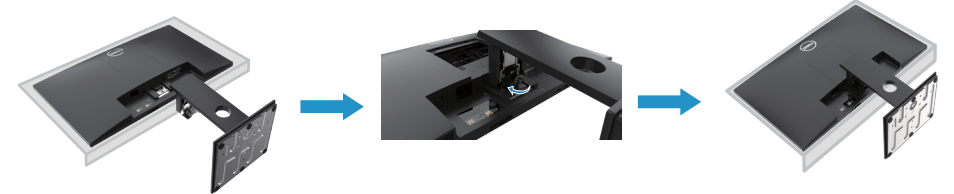

# <span id="page-30-0"></span>**Свързване на вашия монитор**

- **ПРЕДУПРЖДЕНИЕ: Преди да започнете някоя от процедурите в този раздел, следвайте Инструкции за безопасност.**
- **13АБЕЛЕЖКА: Не свързвайте всички кабели към компютъра едновременно. Препоръчва се да прокарате кабелите през слота за управление на кабела, преди да ги свържете към монитора.**

**ЗАБЕЛЕЖКА: Мониторите на Dell са проектирани да работят оптимално с входящите кабели на Dell. Dell не гарантира качеството на видеото и производителността, когато използвате не-Dell кабели.**

За да свържете монитора си към компютъра:

- 1. Изключете компютъра и изключете захранващия кабел.
- 2. Свържете DP или HDMI или VGA кабел от вашия монитор към компютъра.

# **Свързване на DP/VGA кабел**

# **E1920H/E2020H/E2220H/E2420H/E2720H**

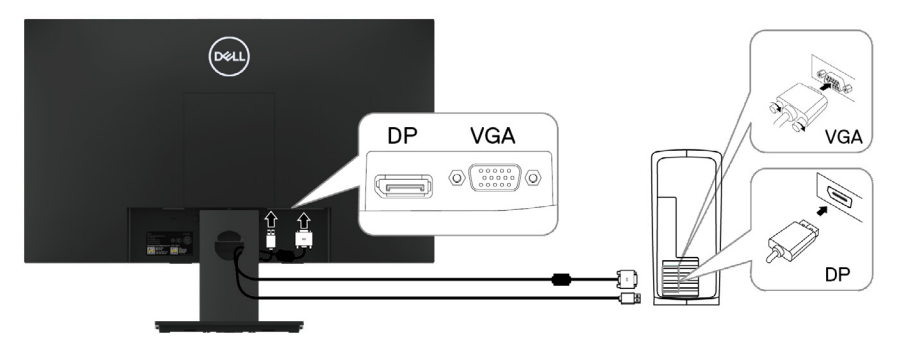

# **Свързване на HDMI/VGA кабел**

# **E2420HS/E2720HS**

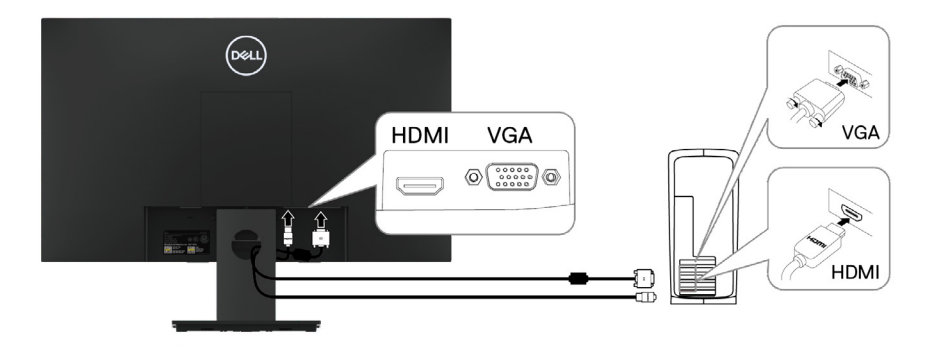

# <span id="page-31-0"></span>**Организиране на кабели**

Използвайте слота за управление на кабела, за да насочите кабелите, свързани към вашия монитор.

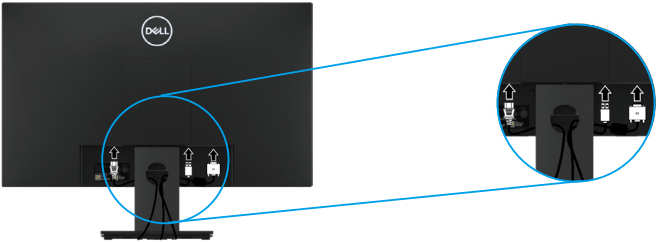

# **Премахване на стойката**

**ЗАБЕЛЕЖКА: За да предотвратите драскотини по екрана, когато отстранявате стойката, уверете се, че мониторът е поставен върху мека и чиста повърхност.**

**ЗАБЕЛЕЖКА: Следната процедура е приложима за стойката, която се доставя с вашия монитор.**

За да премахнете стойката:

#### E1920H/E2020H

- 1. a. Поставете монитора върху мека кърпа покрай бюрото.
	- b. Свалете VESA капака, за да получите достъп до бутона за освобождаване.

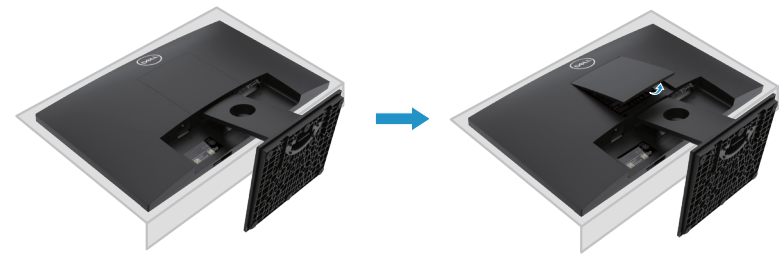

- 2. a. Използвайте дълга и тънка отвертка, за да натиснете освобождаващото резе, разположено в отвор точно над стойката.
	- b. След като резето се освободи, извадете основата далеч от монитора.
	- c. Натиснете резето за бързо освобождаване в долната част на основата, за да отделите основата от стойката на стойката.

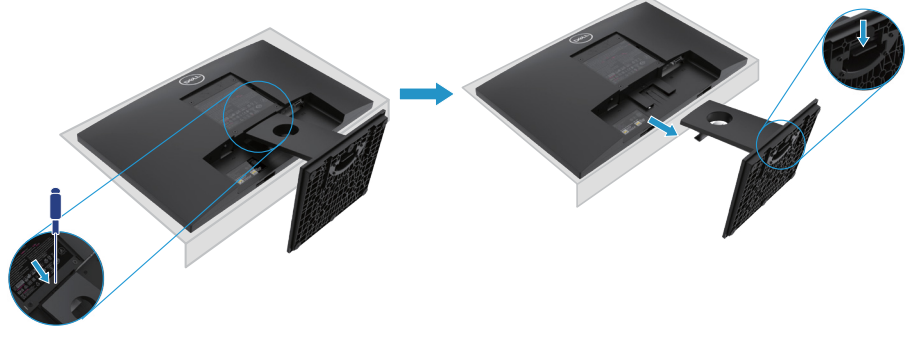

**ЗАБЕЛЕЖКА: За да предотвратите драскотини по екрана, когато отстранявате стойката, уверете се, че мониторът е поставен върху мека и чиста повърхност.**

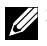

**ЗАБЕЛЕЖКА: Следната процедура е приложима за стойката, която се доставя с Вашия монитор.**

За да премахнете стойката:

#### E2220H

- **1.** a. Поставете монитора върху мека кърпа покрай бюрото.
	- b. Свалете VESA капака, за да получите достъп до бутона за освобождаване.

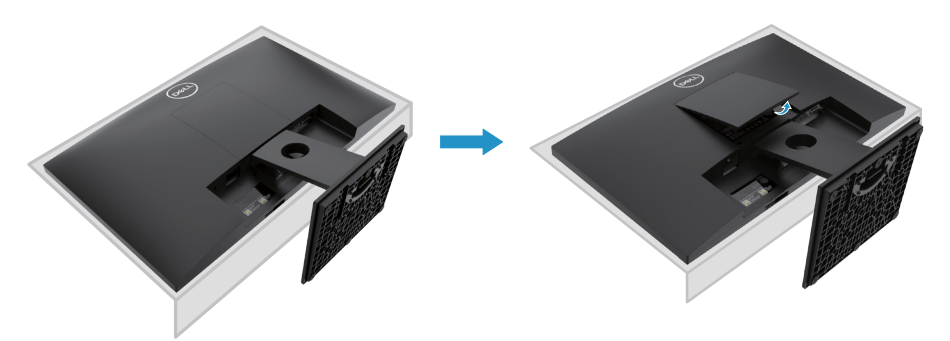

- **2.** a. Използвайте дълга и тънка отвертка, за да натиснете освобождаващото резе, разположено в отвор точно над стойката.
	- b. След като резето се освободи, извадете основата далеч от монитора.
	- c. Натиснете резето за бързо освобождаване в долната част на основата, за да отделите основата от стойката на стойката.

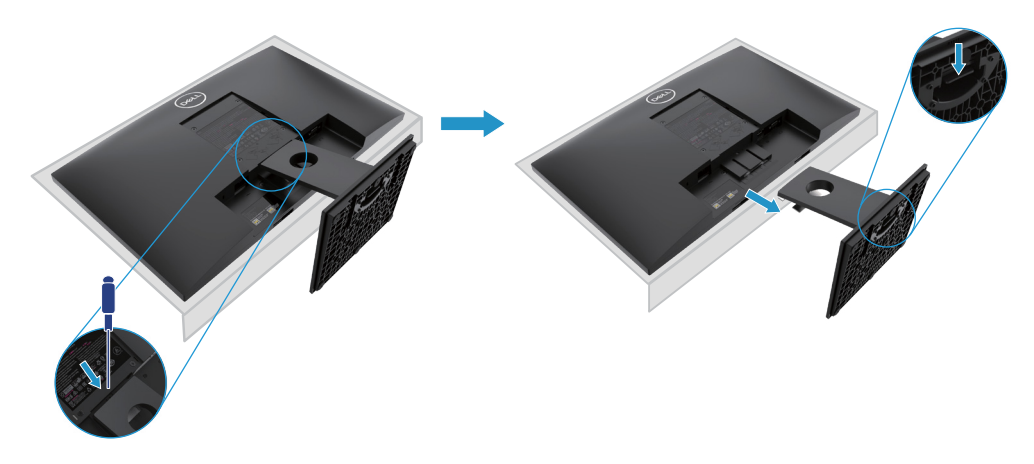

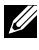

**ЗАБЕЛЕЖКА: За да предотвратите драскотини по екрана, когато отстранявате стойката, уверете се, че мониторът е поставен върху мека и чиста повърхност.**

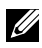

**ЗАБЕЛЕЖКА: Следната процедура е приложима за стойката, която се доставя с Вашия монитор.**

За да премахнете стойката:

E2420H

- **1.** a. Поставете монитора върху мека кърпа покрай бюрото.
	- b. Свалете VESA капака, за да получите достъп до бутона за освобождаване.

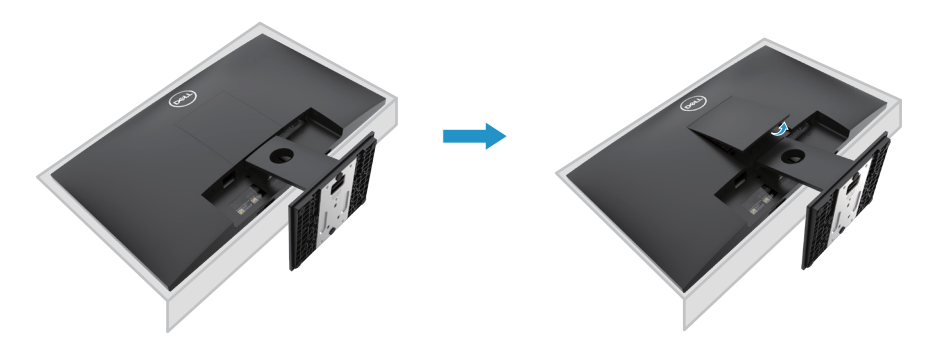

- **2.** a. Използвайте дълга и тънка отвертка, за да натиснете освобождаващото резе, разположено в отвор точно над стойката.
	- b. След като резето се освободи, извадете основата далеч от монитора.
	- c. Натиснете резето за бързо освобождаване в долната част на основата, за да отделите основата от стойката на стойката.

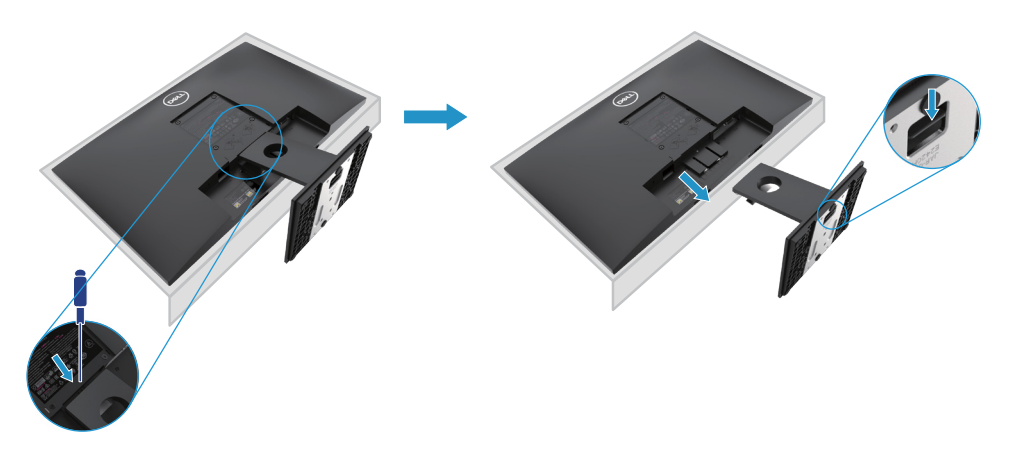

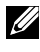

**ЗАБЕЛЕЖКА: За да предотвратите драскотини по екрана, когато отстранявате стойката, уверете се, че мониторът е поставен върху мека и чиста повърхност.**

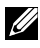

**ЗАБЕЛЕЖКА: Следната процедура е приложима за стойката, която се доставя с Вашия монитор.**

За да премахнете стойката:

E2720H

- **1.** a. Поставете монитора върху мека кърпа покрай бюрото.
	- b. Свалете VESA капака, за да получите достъп до бутона за освобождаване.

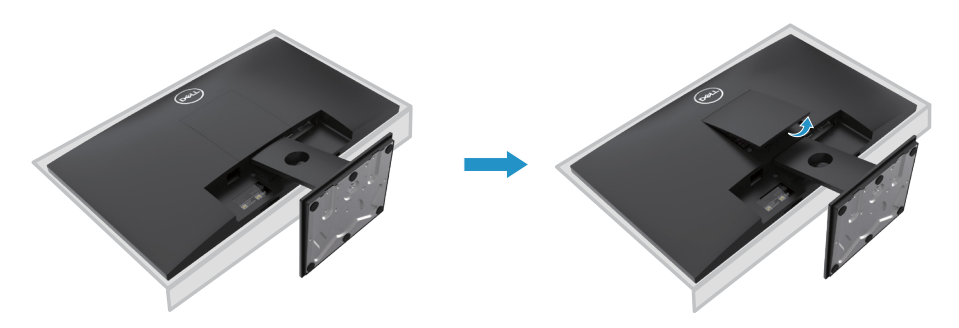

- **2.** a. Използвайте дълга и тънка отвертка, за да натиснете освобождаващото резе, разположено в отвор точно над стойката.
	- b. След като резето се освободи, извадете основата далеч от монитора.
	- c. Разхлабете напълно палеца на основата на стойката, за да извадите основата от стойката.

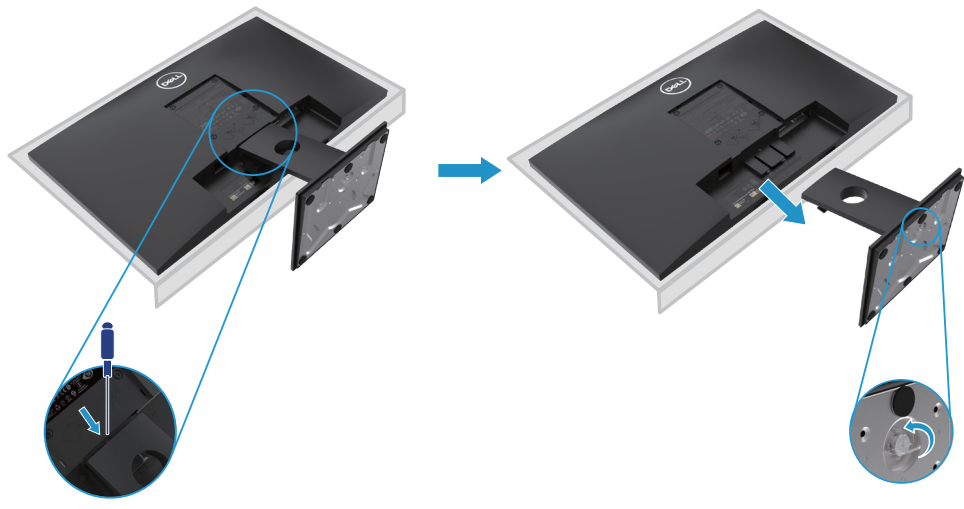

**ЗАБЕЛЕЖКА: За да предотвратите драскотини по екрана, когато отстранявате стойката, уверете се, че мониторът е поставен върху мека и чиста повърхност.**

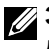

**ЗАБЕЛЕЖКА: Следната процедура е приложима за стойката, която се доставя с Вашия монитор.**

За да премахнете стойката:

E2420HS/E2720HS

- **1.** a. Поставете монитора върху мека кърпа покрай бюрото.
	- b. Развийте напълно палеца в скобата на наклона.

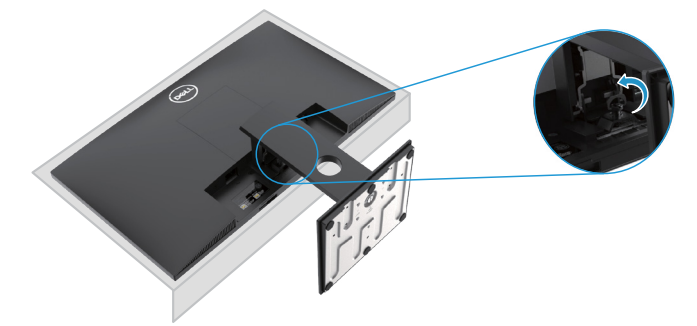

**2.** Плъзнете напълно стойката от монитора.

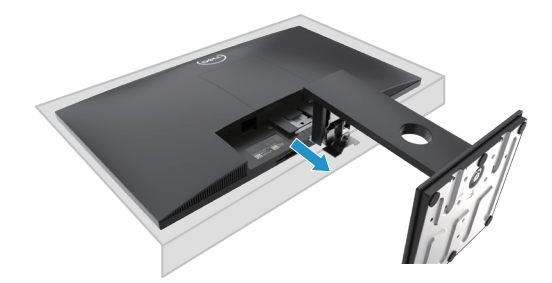

**3.** Разхлабете напълно палеца на основата на стойката, за да извадите основата от стойката.

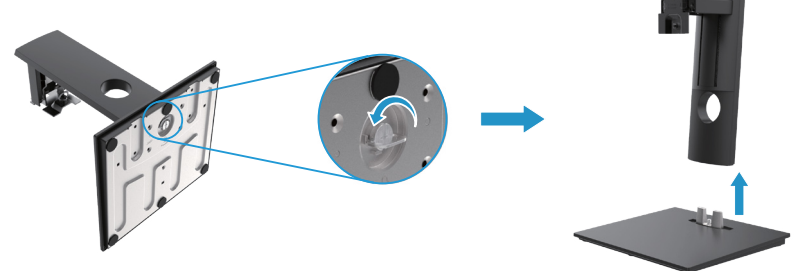
# **Монтаж на стена (по избор)**

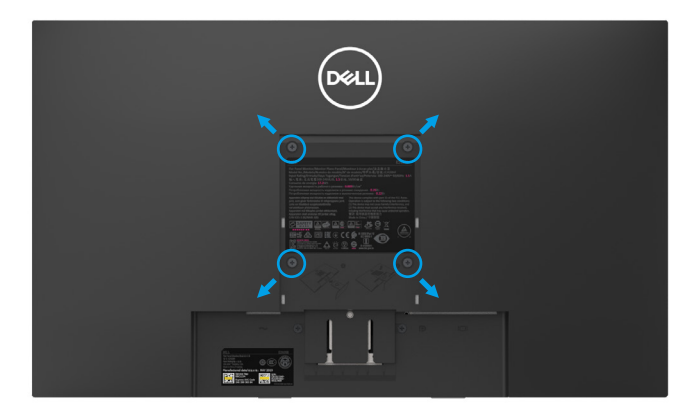

(Размер на винта: M4 x 10 mm). Вижте инструкциите, които се доставят с VESA-съвместим основен комплект за монтаж.

- **1.** Поставете панела на монитора върху мека кърпа или възглавница върху стабилна плоска маса.
- **2.** Извадете стойката.
- **3.** Използвайте отвертка, за да отстраните четирите винта, закрепващи пластмасовия капак.
- **4.** Прикрепете монтажния конзол от комплекта за монтаж на стена към LCD.
- **5.** Монтирайте LCD на стената, като следвате инструкциите, приложени към комплекта за монтиране на основата.
- **23 ЗАБЕЛЕЖКА: Използва се само с UL или CSA или GS-изброена скоба за стена** за монтаж с минимално тегло/товароносимост 8.76 kg (19.31 lb) за E1920H, 8.80 kg (19.40 lb) за E2020H, 10.80 kg (23.80 lb) за E2220H, 13.00 kg (28.66 lb) за E2420H, 13.20 kg (29.10 lb) за E2420HS, 18.00 kg (39.68 lb) за E2720H, 18.16 kg (40.04 lb) за E2720HS.

# **Работа с вашия монитор**

#### **Включване на монитора**

Натиснете бутона, за да включите монитора. **E1920H/E2020H/E2220H/E2420H/E2720H**

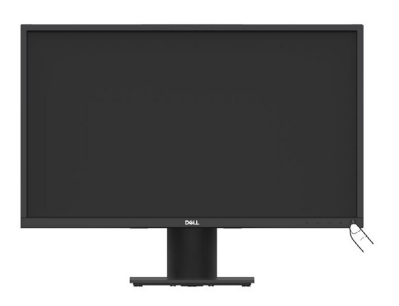

#### Използване на контролите на предния панел

Използвайте контролните бутони в долния край на монитора, за да регулирате изображението, което се показва.

#### **E1920H/E2020H/E2220H/E2420H/E2720H**

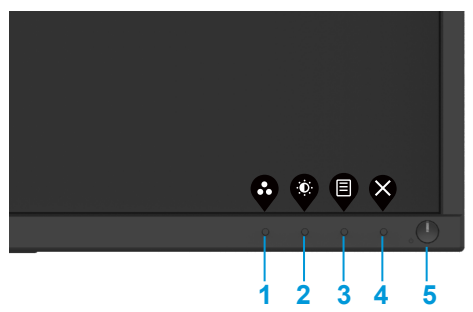

Следващата таблица описва контролните бутони:

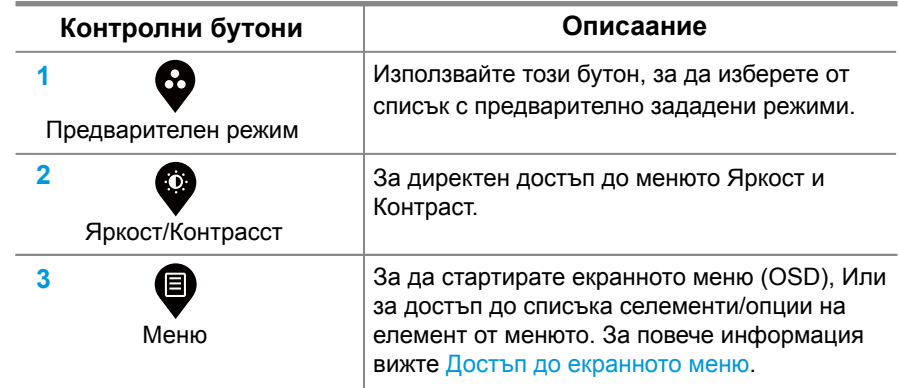

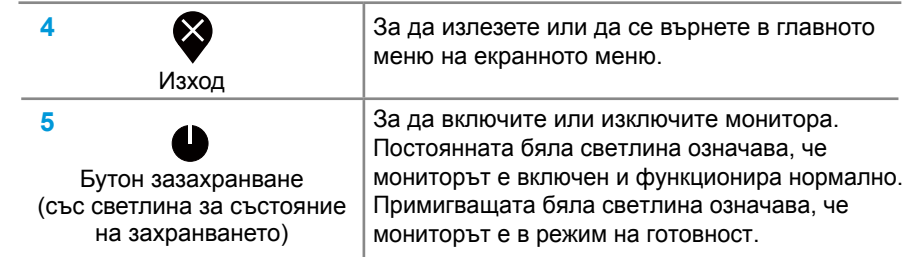

# **Включване на монитора**

Натиснете бутона, за да включите монитора. **E2420HS/E2720HS**

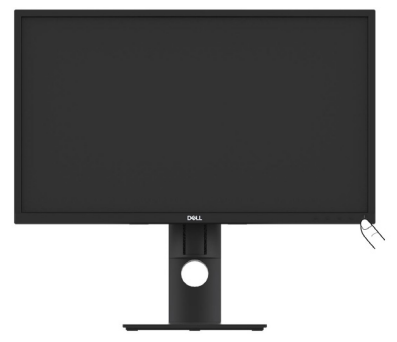

# **Използване на контролите на предния панел**

Използвайте контролните бутони в долния край на монитора, за да регулирате изображението, което се показва.

#### **E2420HS/E2720HS**

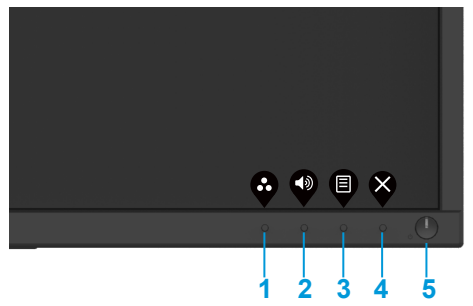

Следващата таблица описва контролните бутони:

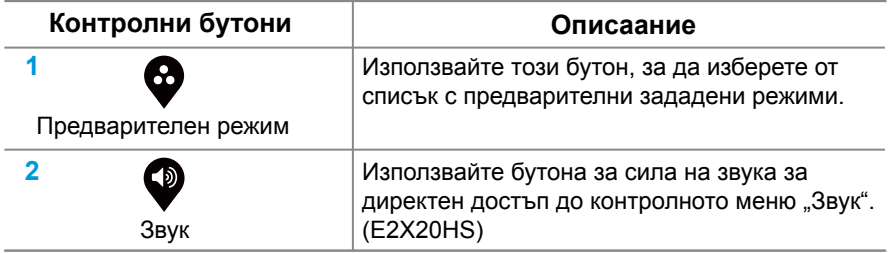

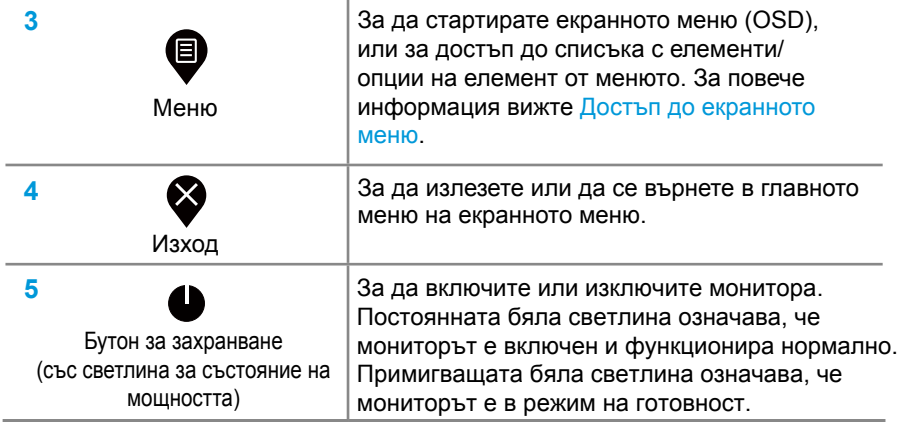

# **OSD контроли**

Използвайте бутоните в долния ръб на монитора, за да коригирате настройките на изображението.

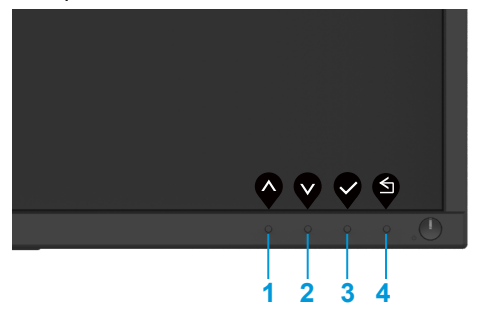

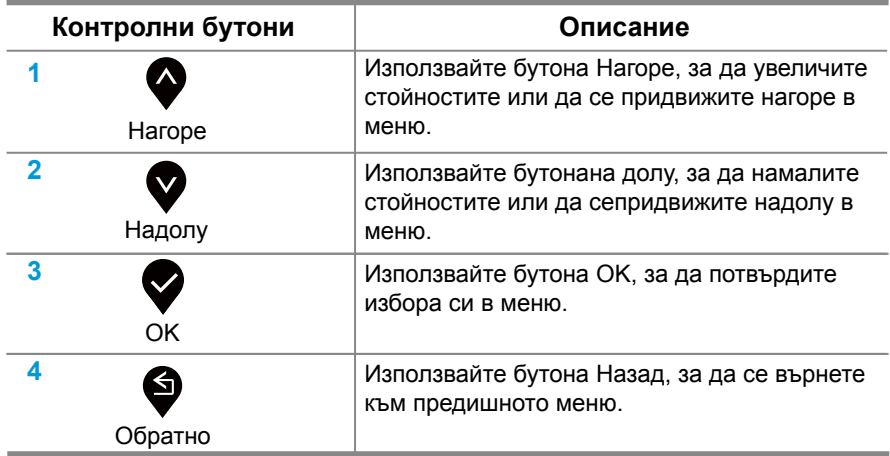

# **Използване на екранното меню (OSD)**

#### **Достъп до екранното меню**

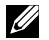

**ЗАБЕЛЕЖКА: Всички промени, които правите, се записват автоматично, когато се преместите в друго меню, излезете от екранното меню или изчакате екранното меню да се затвори автоматично.**

1. Натиснетее бутона  $\blacksquare$  за да се покаже главното меню на екрана.

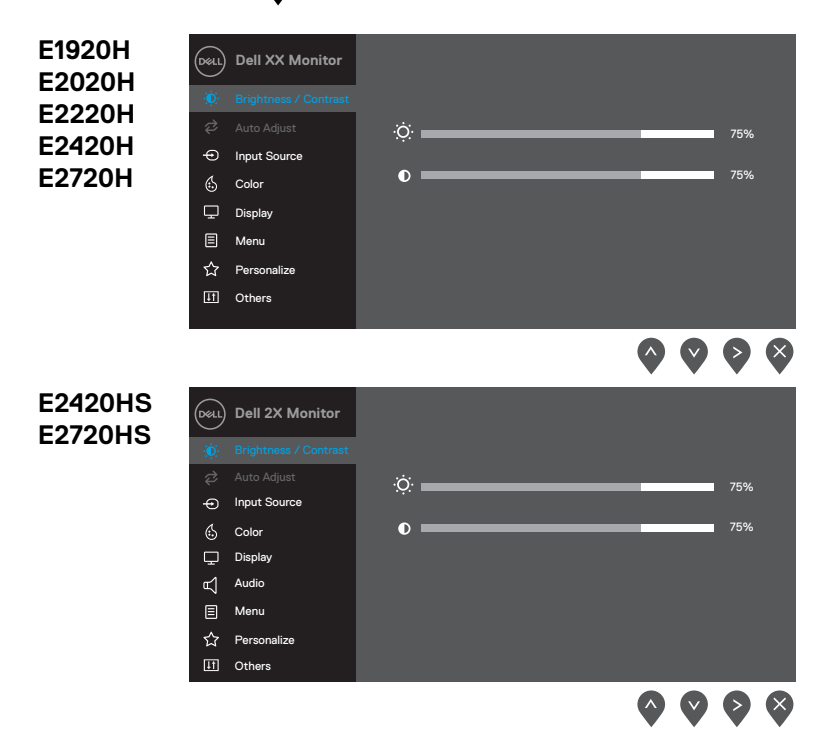

- **2.** Натиснете  $\bullet$  и  $\bullet$  бутони за преминаване между опциите за настройка. Докато преминавате от една икона на друга, името на опцията се подчертава.
- **3.** Натиснете  **Утона веднъж, за да активирате маркираната опция.**
- **4.** Натиснете  $\bigcirc$  и  $\bigcirc$  за да активирате маркираната опция.
- **5.** Натиснете  $\geq$  след което използвайте бутоните  $\bullet$  и  $\bullet$  според индикаторите в менюто, за да направите своите промени.
- **6.** Изберете  **Утона за да се върнете към главното меню.**

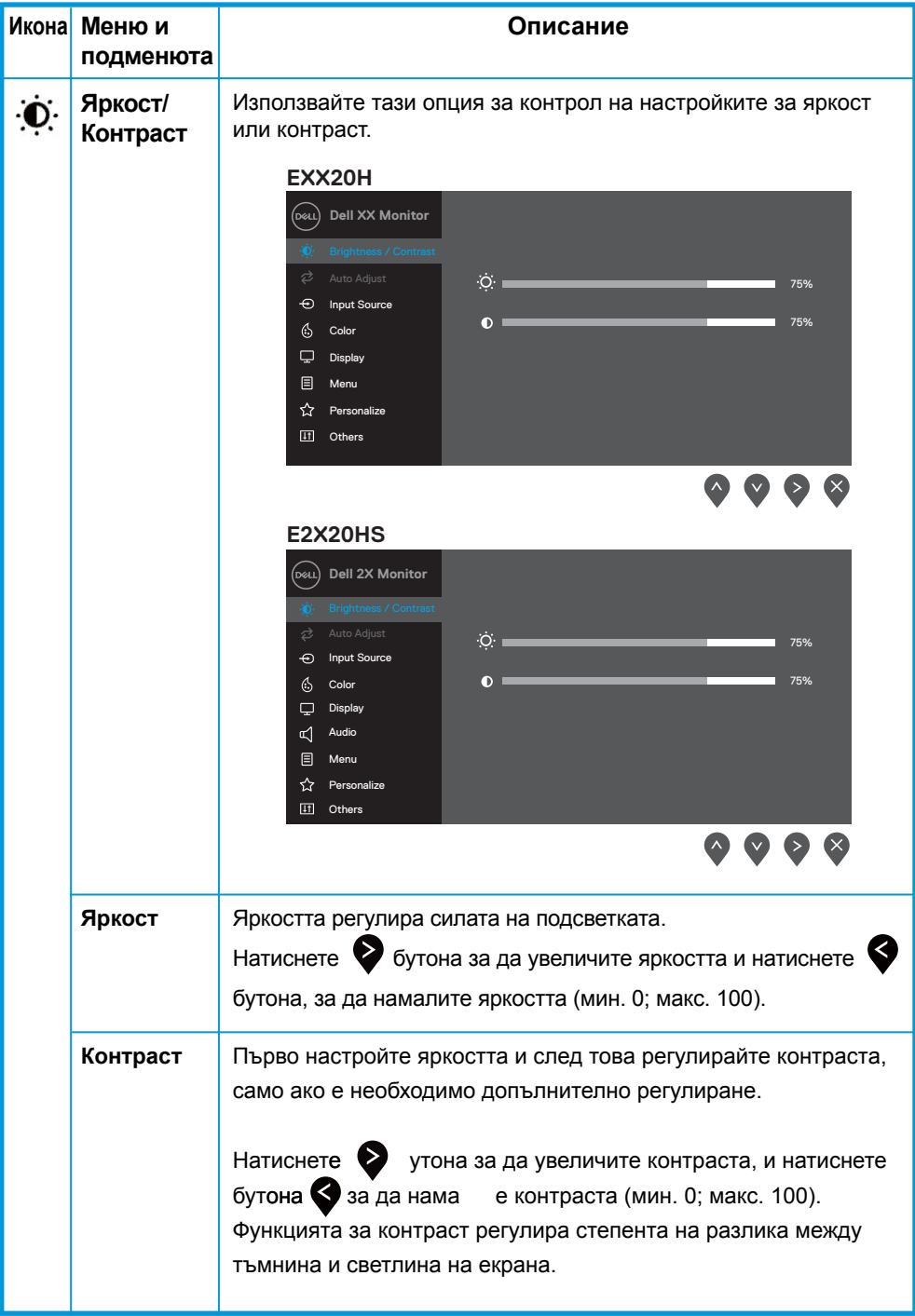

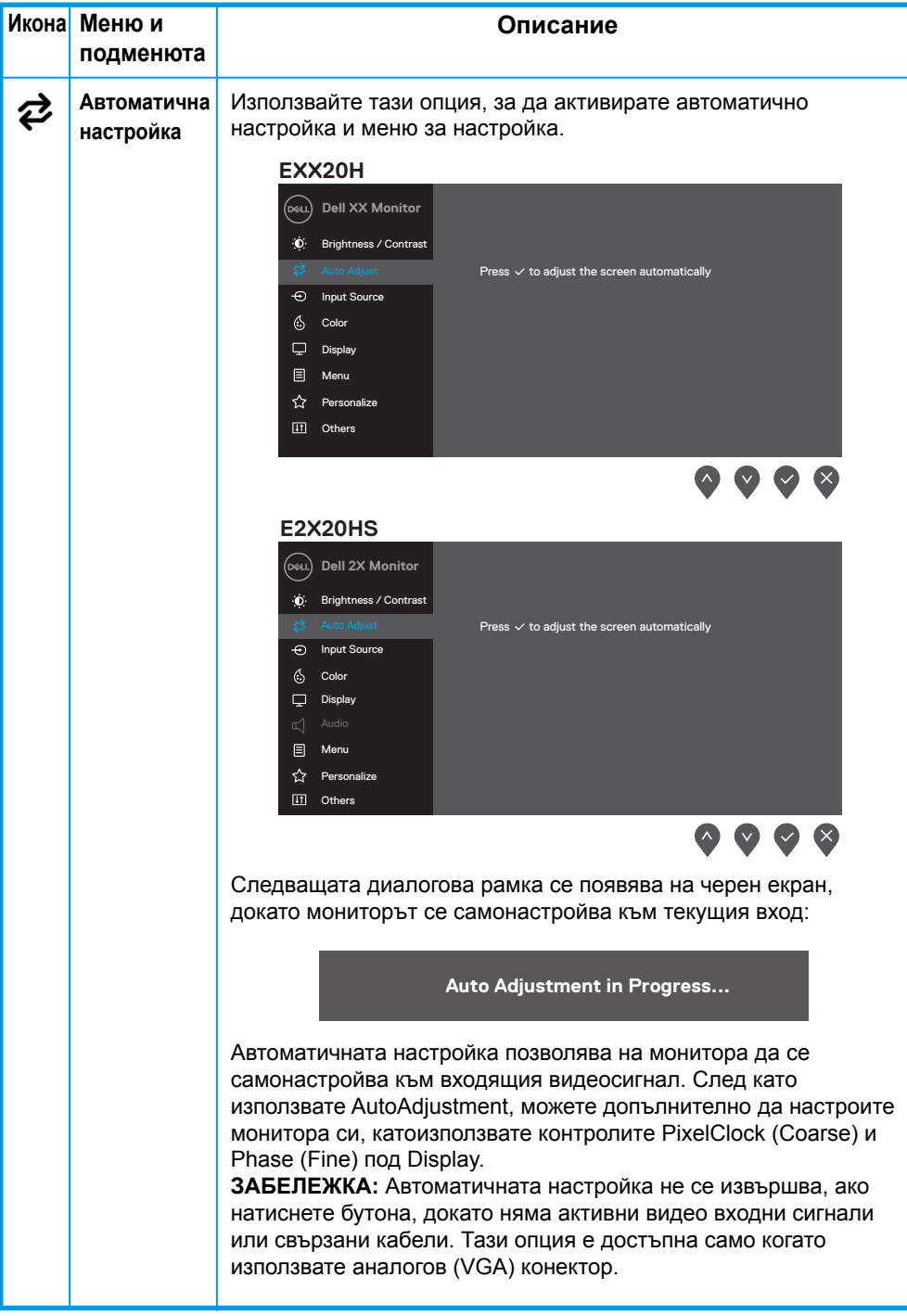

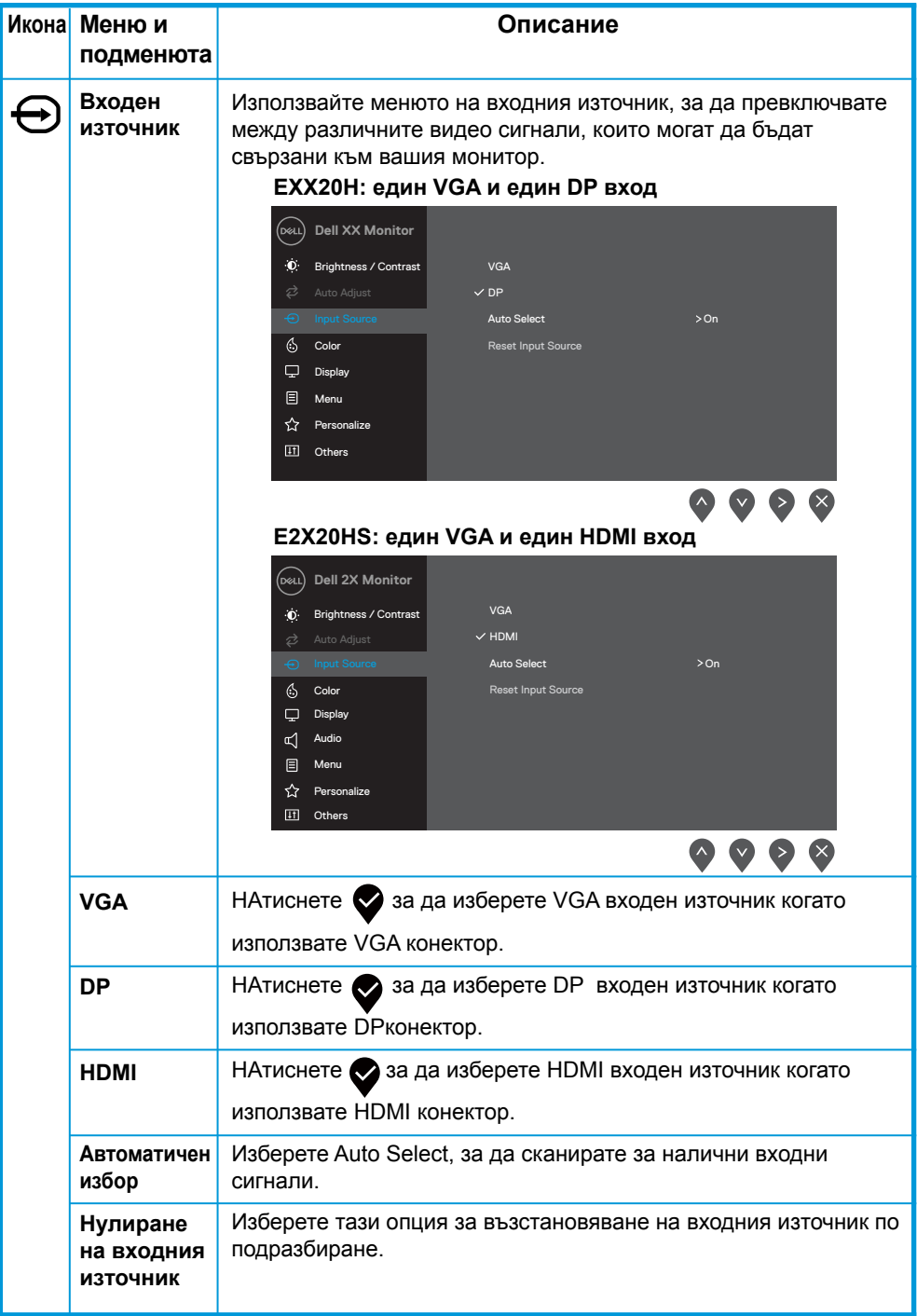

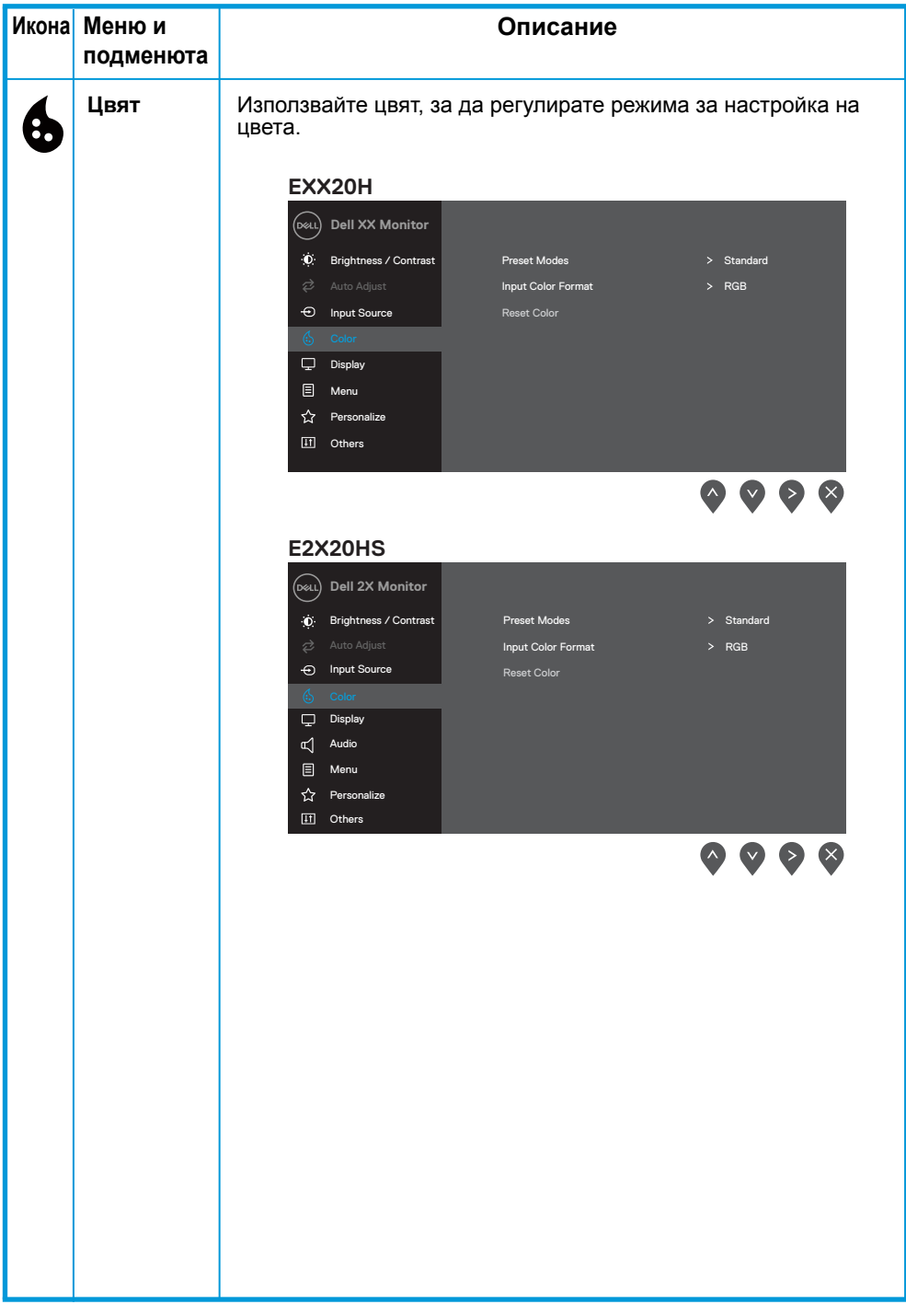

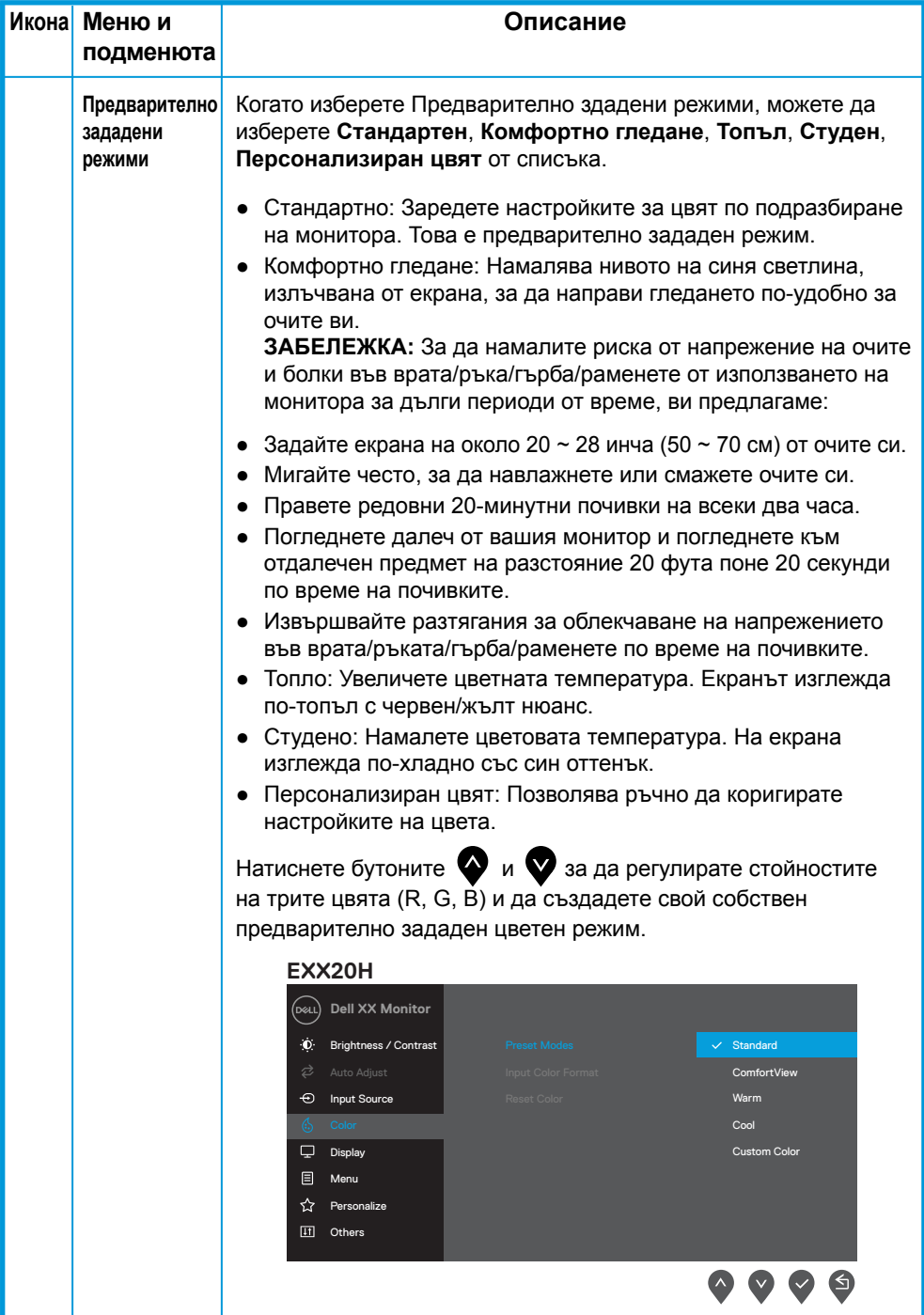

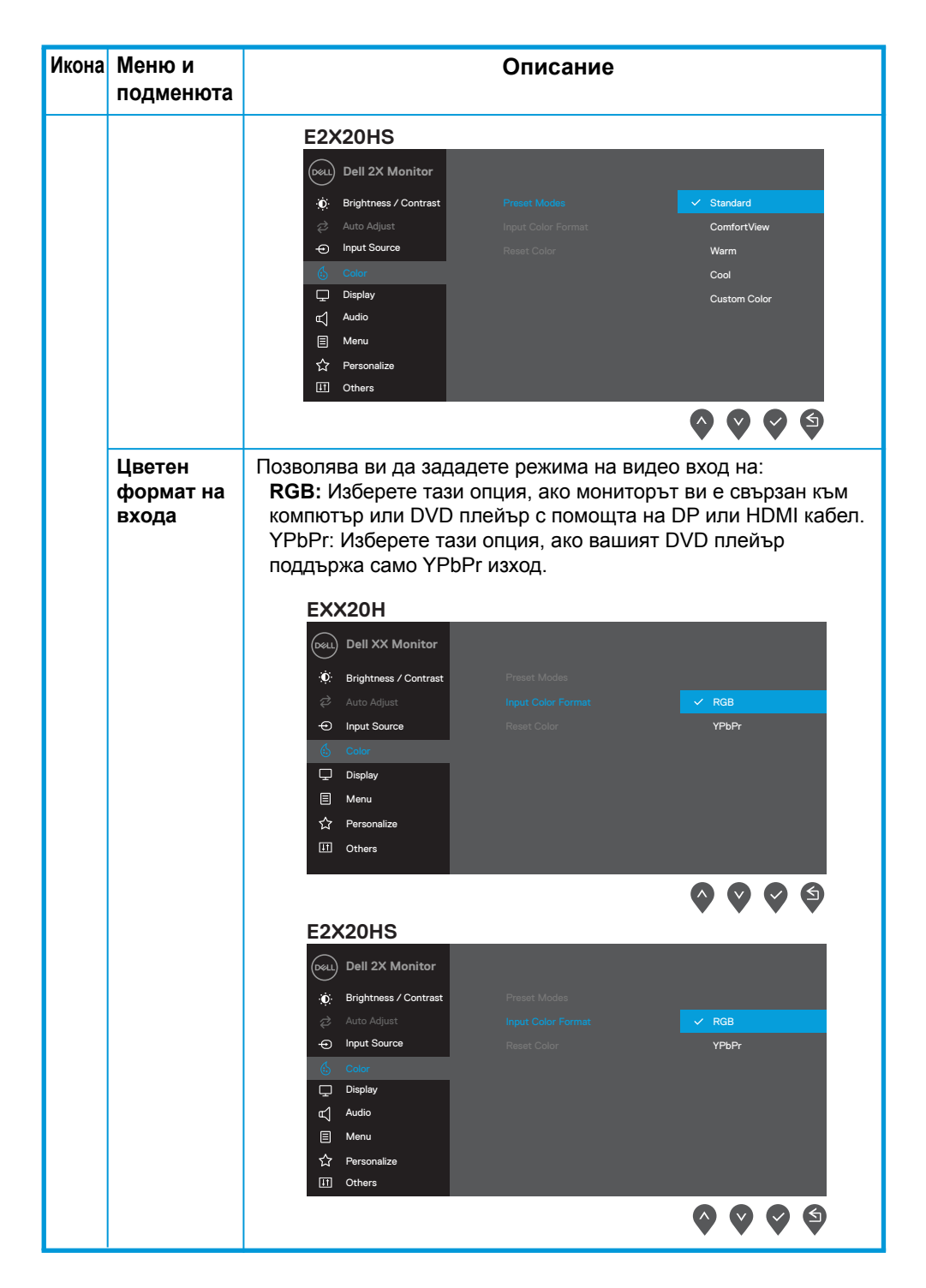

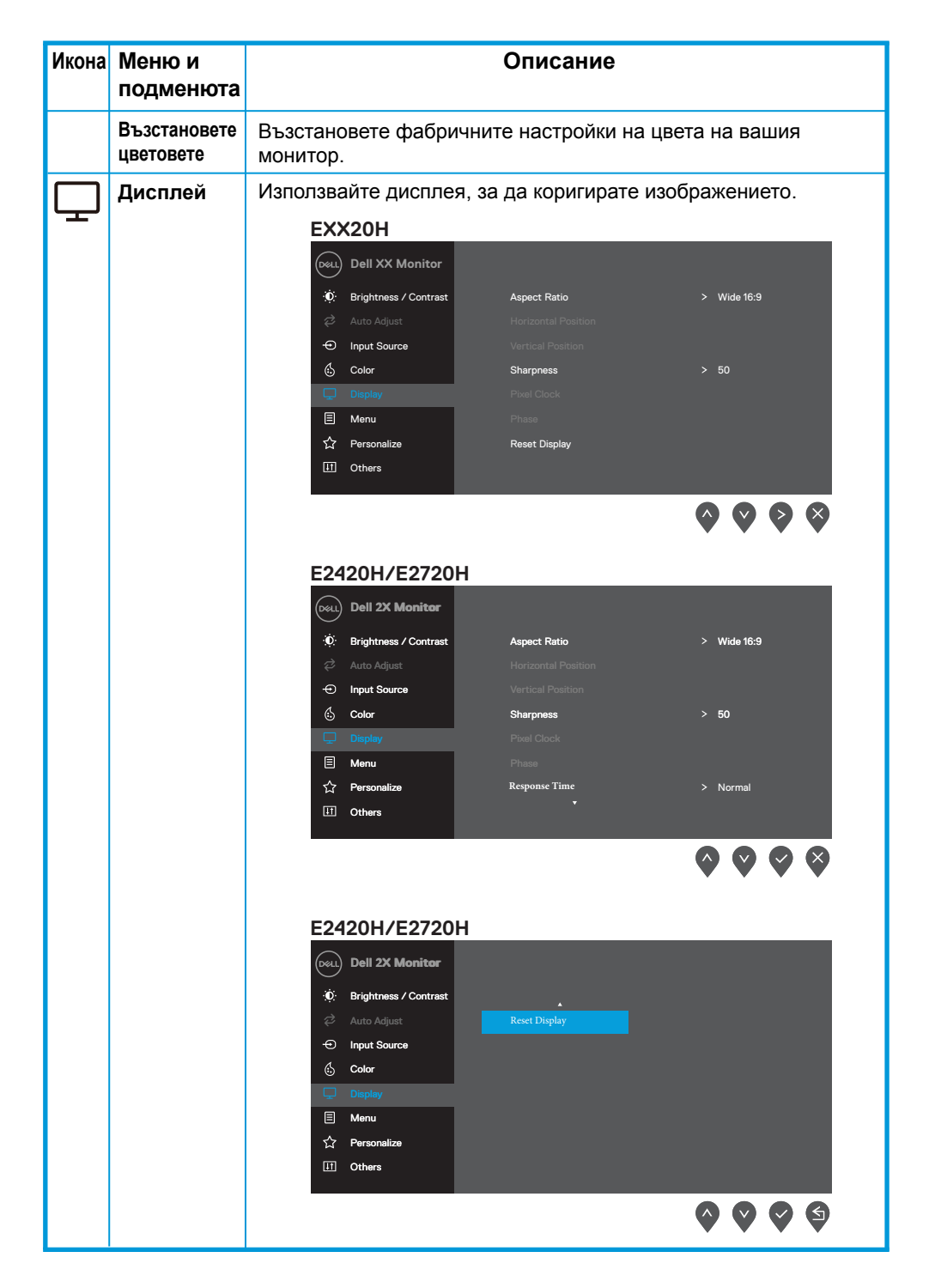

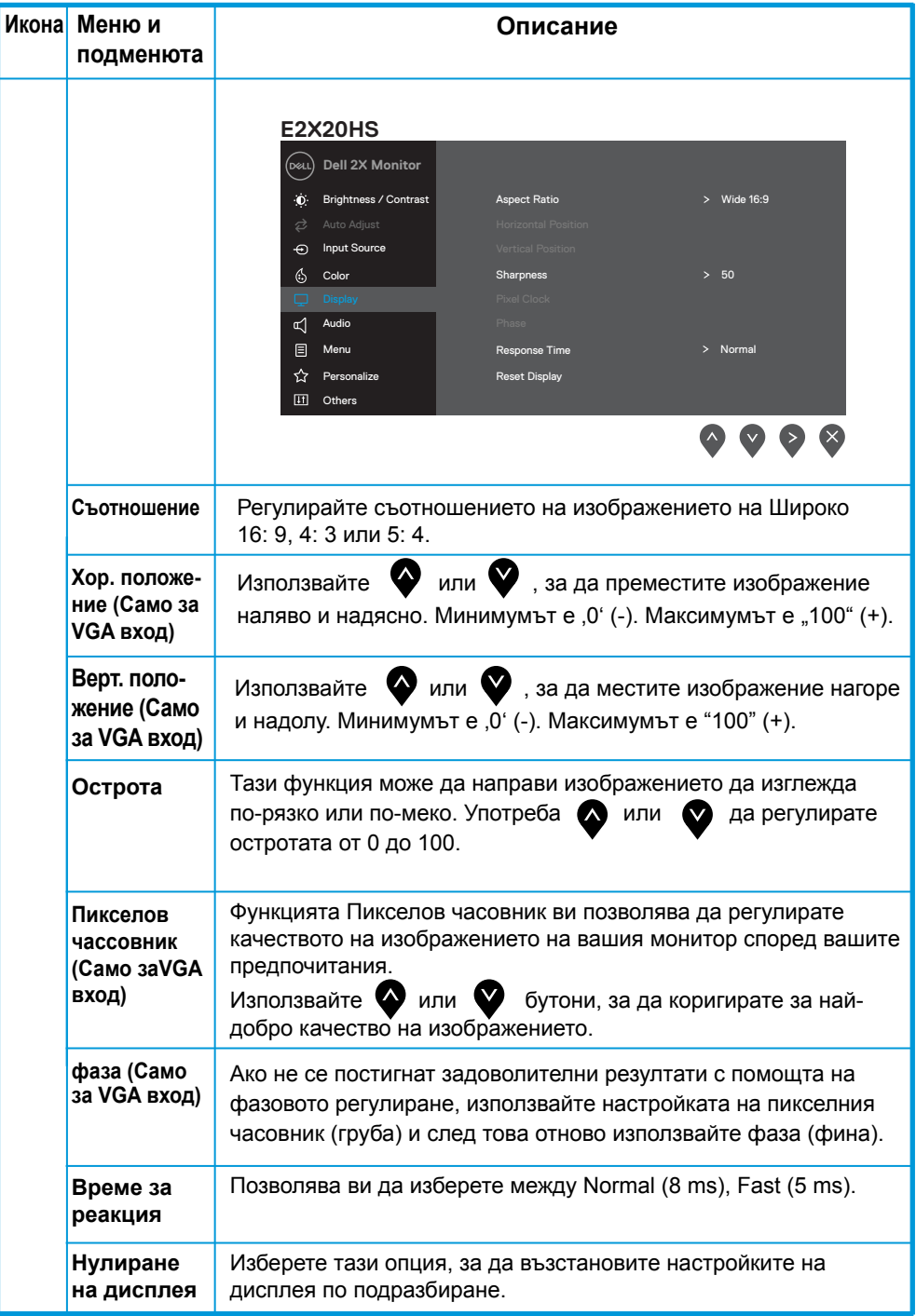

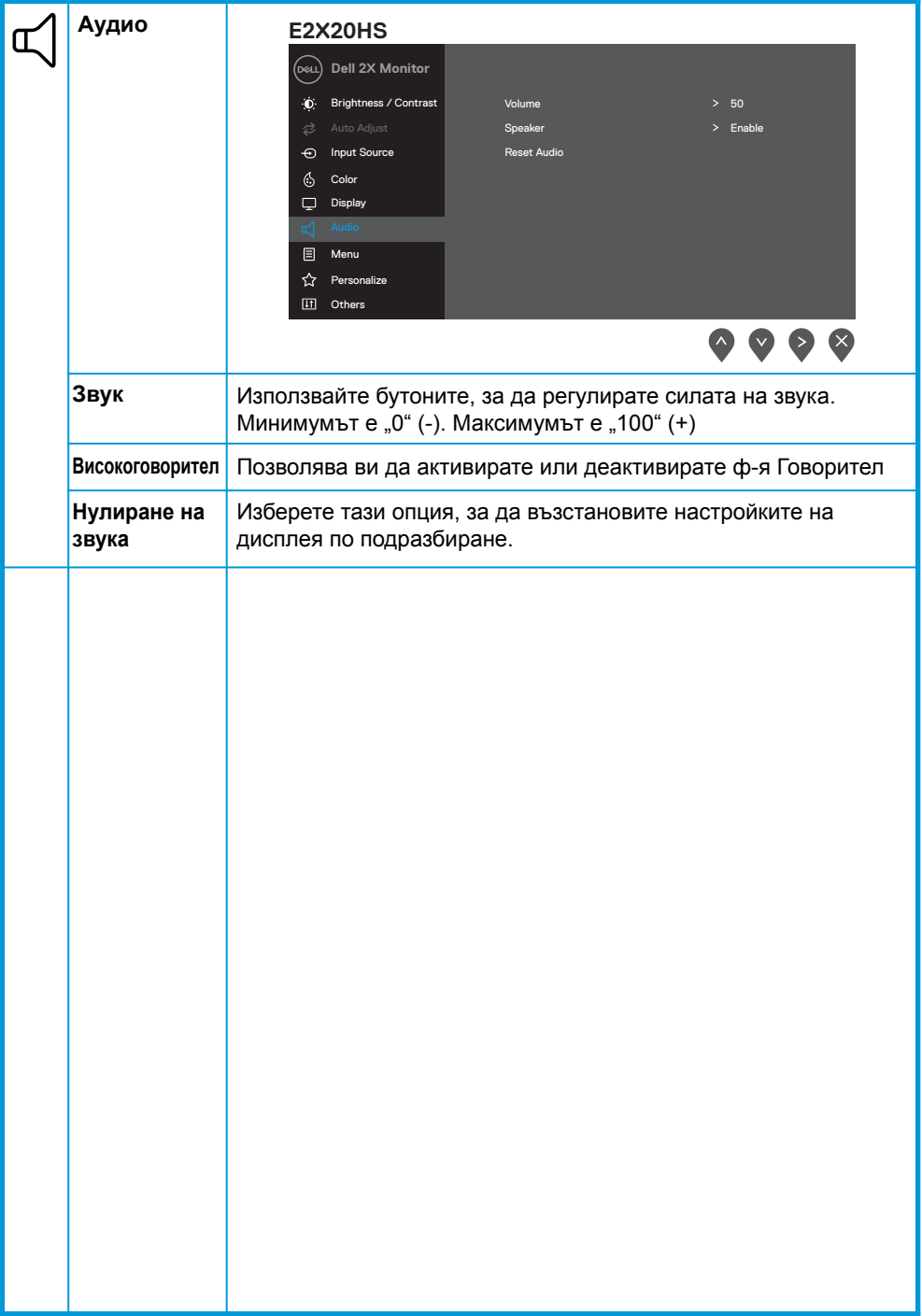

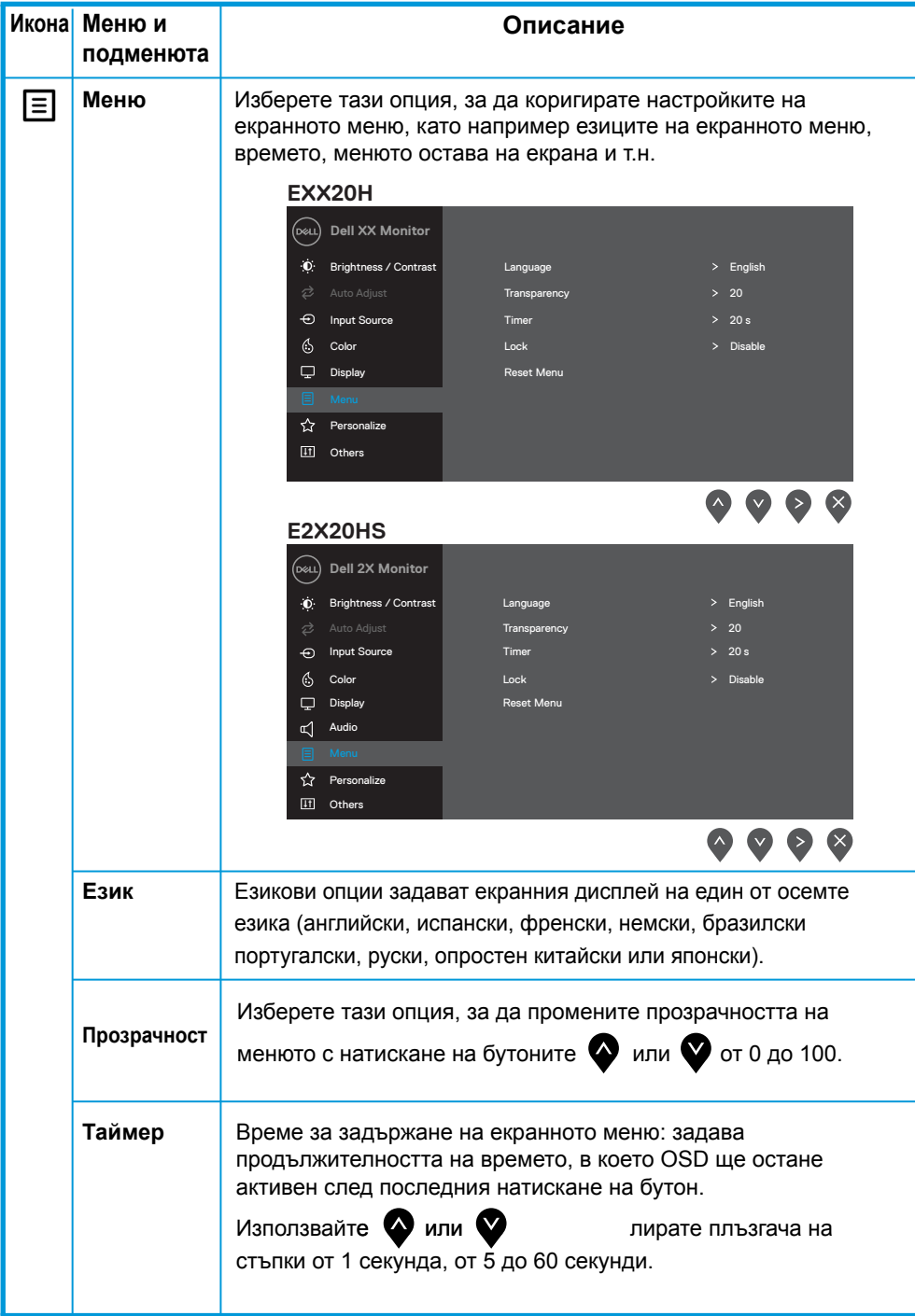

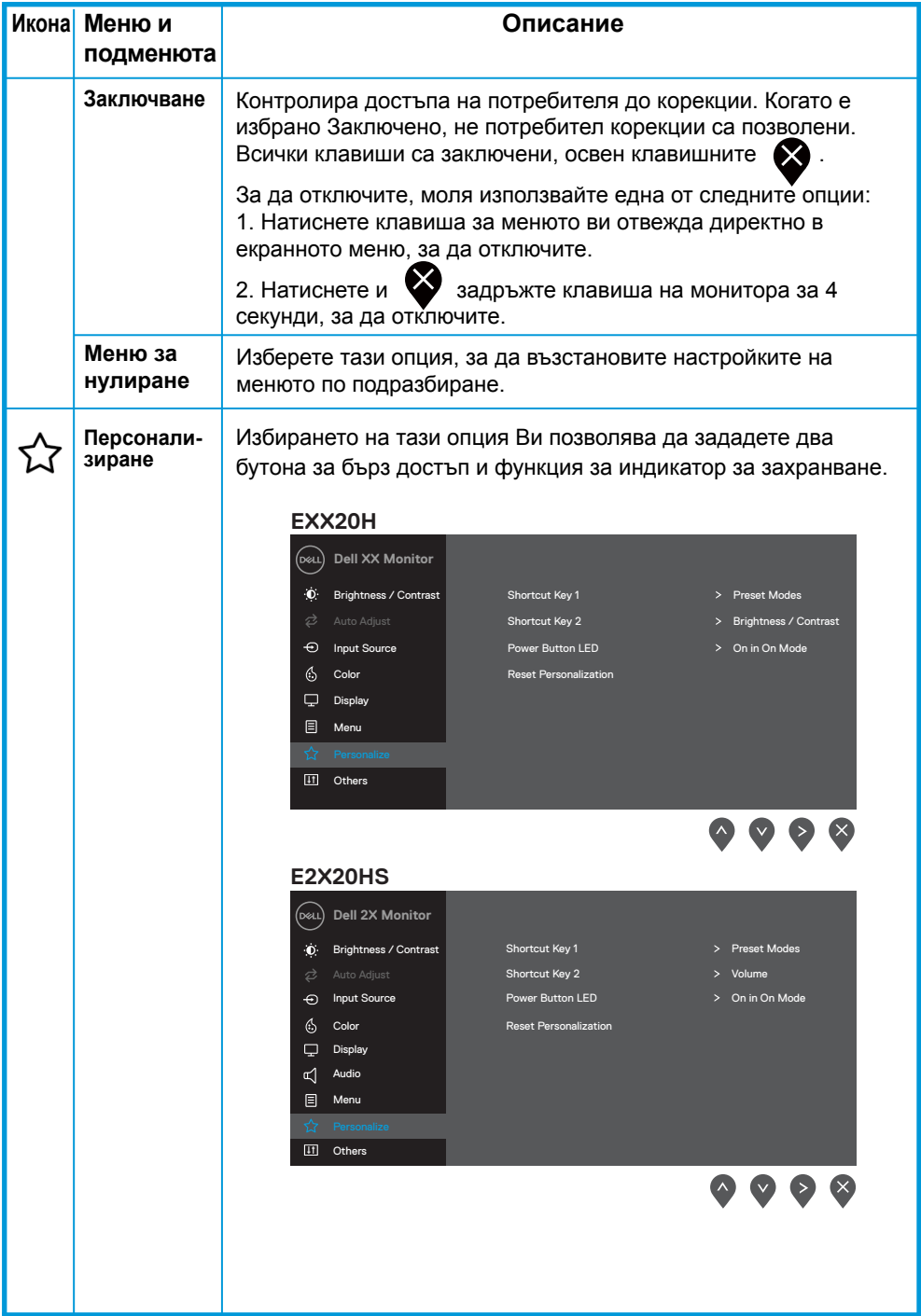

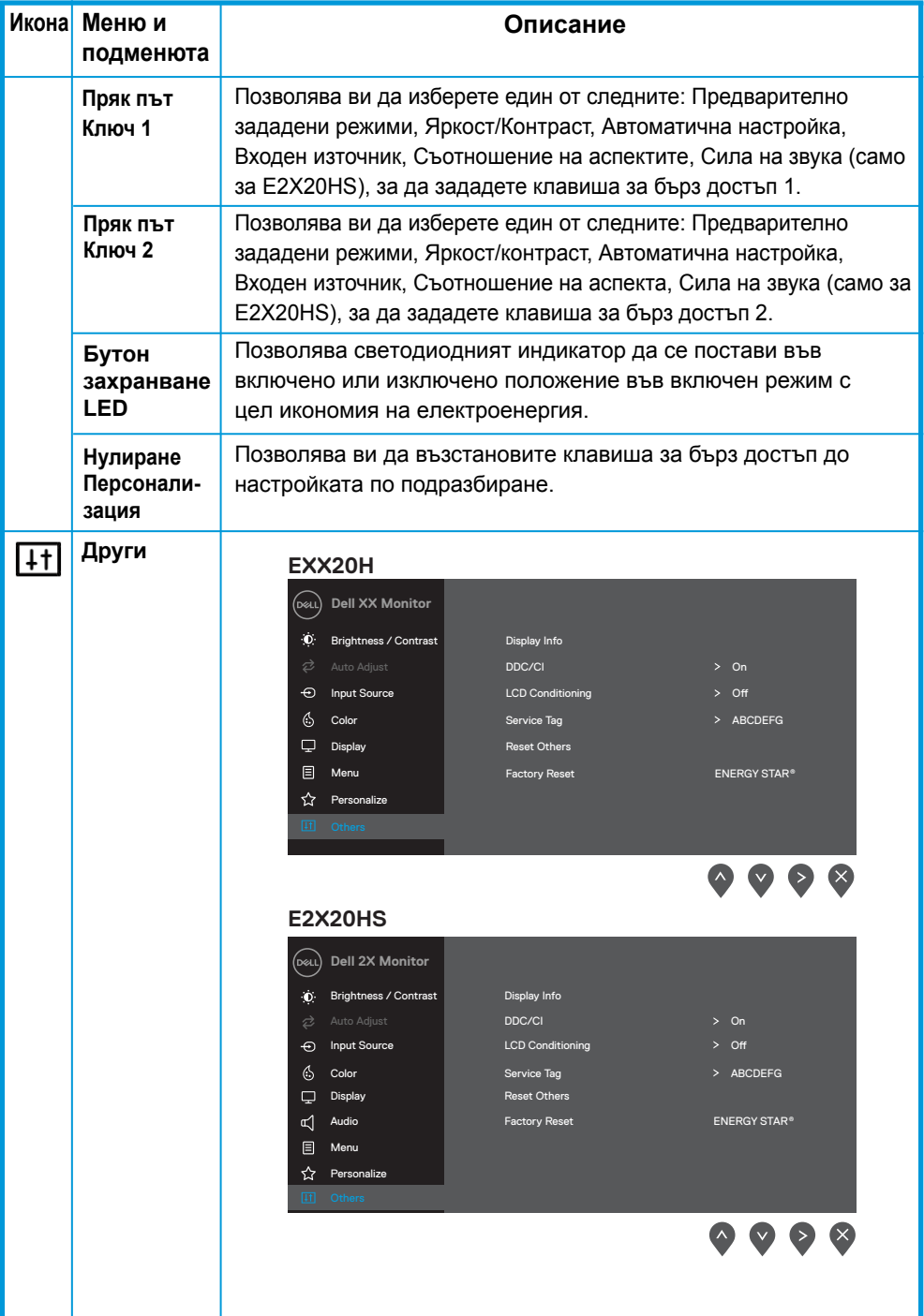

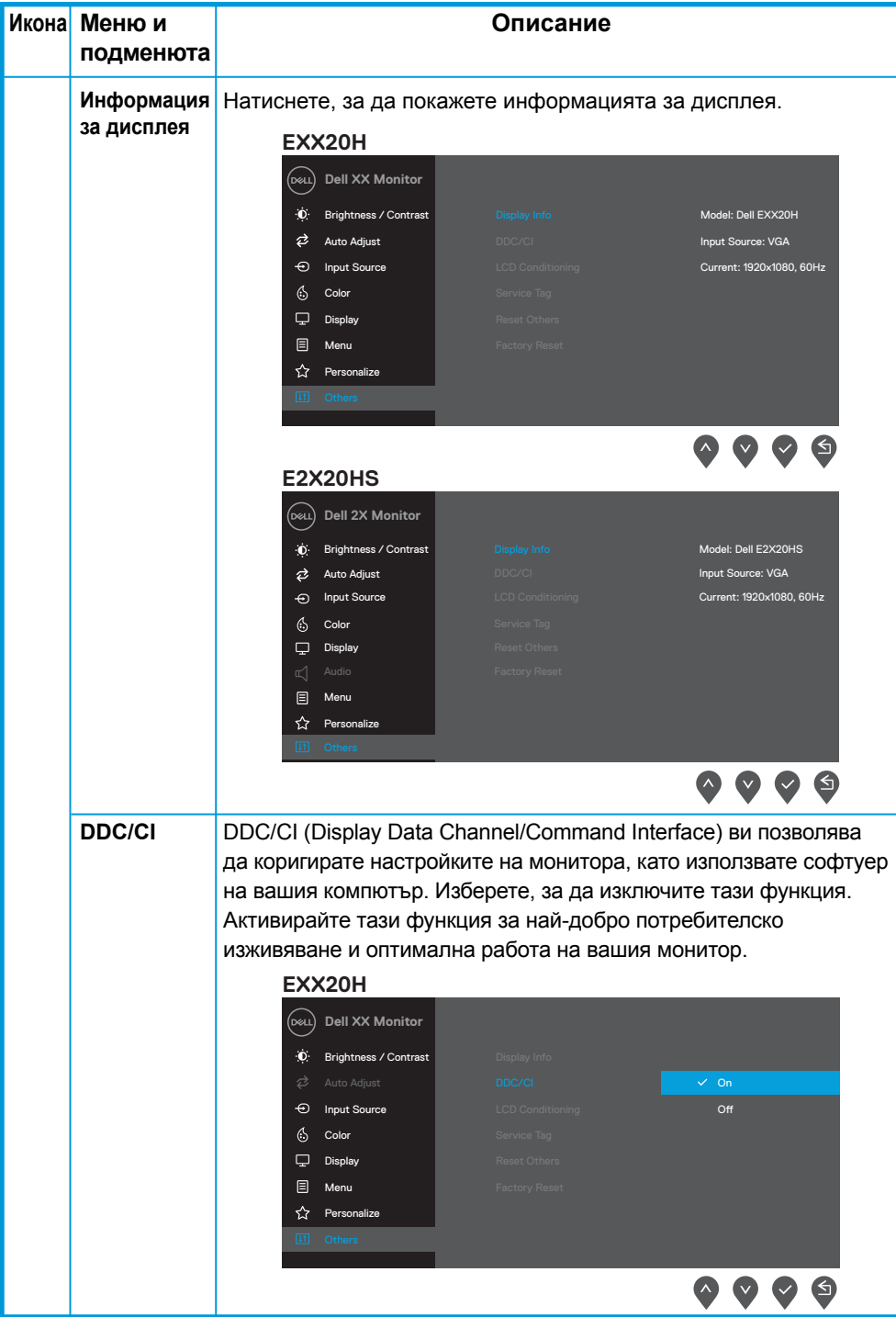

![](_page_54_Picture_0.jpeg)

![](_page_55_Picture_170.jpeg)

![](_page_56_Picture_0.jpeg)

Преди функцията DDC/CI да бъде деактивирана, се показва следното съобщение.

![](_page_56_Picture_2.jpeg)

#### **E2X20HS**

![](_page_57_Picture_83.jpeg)

Кутията за предупредителни съобщения, свързани с електрозахранването по-долу се прилага за функциите за яркост при първия път, когато потребителят регулира нивото на яркостта над нивото по подразбиране.

![](_page_57_Picture_84.jpeg)

OSD менюто работи само в нормален режим на работа. При натискане на който и да е бутон в режим Активно изключване, ще се покаже едно от следните съобщения:

![](_page_58_Picture_1.jpeg)

Когато мониторът влезе в Режим на готовност на енергия, се появява следното съобщение.

![](_page_58_Picture_3.jpeg)

Ако VGA или DP или HDMI кабел не е свързан, се появява плаващ диалогов прозорец, както е показано по-долу. Мониторът ще влезе в режим на готовност на енергия след 4 минути, ако е оставен в това състояние.

![](_page_59_Picture_1.jpeg)

See Отстраняване на проблеми for more information.

# **Настройка на вашия монитор**

## **E1920H**

#### **Задаване на разделителна способност на дисплея на 1366 x 768**

За най-добра производителност задайте разделителната способност на дисплея на 1366 x 768 пиксела, като изпълните следните стъпки:

#### **В Windows 7:**

- **1.** Кликнете с десния бутон върху работния плот и щракнете върху **Разделителна способност на екрана**.
- **2.** Кликнете върху падащото меню на **Разделителната способност на екрана** и изберете 1366 x 768.
- **3.** Натиснете **OK**.

#### **В Windows 8 или Windows 8.1:**

- **1.** Изберете маркера Desktopза да преминете към класически десктоп.
- **2.** Кликнете с десния бутон върху работния плот и щракнете върху **Разделителна способност на екрана**.
- **3.** Кликнете върху падащото меню на **Разделителната способност на екрана** и изберете 1366 x 768.
- **4.** Натиснете **OK**.

#### **В Windows 10:**

- **1.** Кликнете с десния бутон върху горната част на бюрото и щракнете върху **Настройки на дисплея**.
- **2.** Кликнете върху **Разширени настройки на дисплея**.
- **3.** Кликнете върху падащото меню под **Разделителна способност** и изберете 1366 x 768.
- **4.** Изберете **Приложи**.

Ако не виждате препоръчителната разделителна способност като опция, може да се наложи да актуализирате вашия графичен драйвер. Използвайте един от следните методи за актуализиране на графичния драйвер:

#### **Компютър Dell**

- **1.** Отидете на www.dell.com/support, въведете вашия сервизен маркер и изтеглете най-новия драйвер за вашата графична карта.
- **2.** След като инсталирате драйверите за вашия графичен адаптер, опитайте отново да зададете разделителната способност на 1366 x 768.

**ЗАБЕЛЕЖКА: Ако не можете да зададете разделителната способност**  , **на 1366 x 768, моля, свържете се с Dell, за да се запитате за графичен адаптер, който поддържа тези разделителни способности.**

# **Компютър, който не е Dell**

#### **В Windows 7:**

- **1.** Кликнете с десния бутон върху работния плот и щракнете върху **Персонализация**.
- **2.** Кликнете върху **Промяна на настройките на дисплея**.
- **3.** Кликнете върху **Разширени настройки**.
- **4.** Определете доставчика на вашия графичен контролер от описанието в горната част на прозореца (например NVIDIA, AMD, Intel ит.н.).
- **5.** Обърнете се към уебсайта на доставчика на графични карти за актуализиран драйвер (например, www.AMD.com или www.NVIDIA.com).
- **6.** След като инсталирате драйверите за вашияграфичен адаптер, опитайте отново да зададете разделителната способност на 1366 x 768.

#### **В Windows 8 или Windows 8.1:**

- **1.** Изберете надписа Desktop, за да преминете към класически десктоп.
- **2.** Кликнете с десния бутон върху работния плот и щракнете върху **Персонализация**.
- **3.** Кликнете върху **Промяна на настройките на дисплея**.
- **4.** Кликнете върху **Разширени настройки**.
- **5.** Определете доставчика на вашия графичен контролер от описанието в горната част на прозореца (например NVIDIA, AMD, Intel ит.н.).
- **6.** Обърнете се към уебсайта на доставчика на графични карти за актуализиран драйвер (например, www.AMD.com или www.NVIDIA.com).
- **7.** След като инсталирате драйверите за вашия графичен адаптер, опитайте отново да зададете разделителната способност на 1366 x 768.

# **В Windows 10:**

- **1.** Кликнете с десния бутон върху работния плот и щракнете върху **Настройки на дисплея**.
- **2.** Кликнете върху **Разширени на стройки на дисплея**.
- **3.** Кликнете върху **Свойства на адаптер за показване**.
- **4.** Определете доставчика на вашия графичен контролер от описанието в горната част на прозореца (например NVIDIA, AMD, Intel ит.н.).
- **5.** Вижте уебсайта на доставчика на графични карти за актуализиран драйвер (например, www.AMD.com или www.NVIDIA.com).
- **6.** След като инсталирате драйверите за вашия графичен адаптер, опитайте отново да зададете разделителната способност на 1366 x 768.

**ЗАБЕЛЕЖКА: Ако не можете да зададете препоръчителната разделителна способност, моля, свържете се с производителя на вашия компютър или помислете за закупуване на графичен адаптер, който поддържа видео резолюцията.**

# **Настройка на вашия монитор**

#### **E2020H**

#### **Задаване на разделителна способност на дисплея на 1600 x 900**

За най-добра производителност задайте разделителната способност на дисплея на 1600 x 900 пиксела, като изпълните следните стъпки:

#### **В Windows 7:**

- **1.** Кликнете с десния бутон върху работния плот и щракнете върху **Разделителна способност на екрана**.
- **2.** Кликнете върху падащото меню на **Разделителната способност на екрана** и изберете 1600 x 900.
- **3.** Натиснете **OK**.

#### **В Windows 8 или Windows 8.1:**

- **1.** Изберете маркера Desktopза да преминете към класически десктоп.
- **2.** Кликнете с десния бутон върху работния плот и щракнете върху **Разделителна способност на екрана**.
- **3.** Кликнете върху падащото меню на **Разделителната способност на екрана** и изберете 1600 x 900.
- **4.** Натиснете **OK**.

#### **В Windows 10:**

- **1.** Кликнете с десния бутон върху горната част на бюрото и щракнете върху **Настройки на дисплея**.
- **2.** Кликнете върху **Разширени настройки на дисплея**.
- **3.** Кликнете върху падащото меню под **Разделителна способност** и изберете 1600 x 900.
- **4.** Изберете **Приложи**.

Ако не виждате препоръчителната разделителна способност като опция, може да се наложи да актуализирате вашия графичен драйвер. Използвайте един от следните методи за актуализиране на графичния драйвер:

#### **Компютър Dell**

- **1.** Отидете на www.dell.com/support, въведете вашия сервизен маркер и изтеглете най-новия драйвер за вашата графична карта.
- **2.** След като инсталирате драйверите за вашия графичен адаптер, опитайте отново да зададете разделителната способност на 1600 x 900.

**ЗАБЕЛЕЖКА: Ако не можете да зададете разделителната способност**  , **на 1600 x 900, моля, свържете се с Dell, за да се запитате за графичен адаптер, който поддържа тези разделителни способности.**

# **Компютър, който не е Dell**

#### **В Windows 7:**

- **1.** Кликнете с десния бутон върху работния плот и щракнете върху **Персонализация**.
- **2.** Кликнете върху **Промяна на настройките на дисплея**.
- **3.** Кликнете върху **Разширени настройки**.
- **4.** Определете доставчика на вашия графичен контролер от описанието в горната част на прозореца (например NVIDIA, AMD, Intel ит.н.).
- **5.** Обърнете се към уебсайта на доставчика на графични карти за актуализиран драйвер (например, www.AMD.com или www.NVIDIA.com).
- **6.** След като инсталирате драйверите за вашияграфичен адаптер, опитайте отново да зададете разделителната способност на 1600 x 900.

#### **В Windows 8 или Windows 8.1:**

- **1.** Изберете надписа Desktop, за да преминете към класически десктоп.
- **2.** Кликнете с десния бутон върху работния плот и щракнете върху **Персонализация**.
- **3.** Кликнете върху **Промяна на настройките на дисплея**.
- **4.** Кликнете върху **Разширени настройки**.
- **5.** Определете доставчика на вашия графичен контролер от описанието в горната част на прозореца (например NVIDIA, AMD, Intel ит.н.).
- **6.** Обърнете се към уебсайта на доставчика на графични карти за актуализиран драйвер (например, www.AMD.com или www.NVIDIA.com).
- **7.** След като инсталирате драйверите за вашия графичен адаптер, опитайте отново да зададете разделителната способност на 1600 x 900.

# **В Windows 10:**

- **1.** Кликнете с десния бутон върху работния плот и щракнете върху **Настройки на дисплея**.
- **2.** Кликнете върху **Разширени на стройки на дисплея**.
- **3.** Кликнете върху **Свойства на адаптер за показване**.
- **4.** Определете доставчика на вашия графичен контролер от описанието в горната част на прозореца (например NVIDIA, AMD, Intel ит.н.).
- **5.** Вижте уебсайта на доставчика на графични карти за актуализиран драйвер (например, www.AMD.com или www.NVIDIA.com).
- **6.** След като инсталирате драйверите за вашия графичен адаптер, опитайте отново да зададете разделителната способност на 1600 x 900.

**ЗАБЕЛЕЖКА: Ако не можете да зададете препоръчителната разделителна способност, моля, свържете се с производителя на вашия компютър или помислете за закупуване на графичен адаптер, който поддържа видео резолюцията.**

# **Настройка на вашия монитор**

#### **E2220H/E2420H/E2420HS/E2720H/E2720HS**

#### **Задаване на разделителна способност на дисплея на 1920 x 1080**

За най-добра производителност задайте разделителната способност на дисплея на 1920 x 1080 пиксела, като изпълните следните стъпки:

#### **В Windows 7:**

- **1.** Кликнете с десния бутон върху работния плот и щракнете върху **Разделителна способност на екрана**.
- **2.** Кликнете върху падащото меню на **Разделителната способност на екрана** и изберете 1920 x 1080.
- **3.** Натиснете **OK**.

#### **В Windows 8 или Windows 8.1:**

- **1.** Изберете маркера Desktopза да преминете към класически десктоп.
- **2.** Кликнете с десния бутон върху работния плот и щракнете върху **Разделителна способност на екрана**.
- **3.** Кликнете върху падащото меню на **Разделителната способност на екрана** и изберете 1920 x 1080.
- **4.** Натиснете **OK**.

#### **В Windows 10:**

- **1.** Кликнете с десния бутон върху горната част на бюрото и щракнете върху **Настройки на дисплея**.
- **2.** Кликнете върху **Разширени настройки на дисплея**.
- **3.** Кликнете върху падащото меню под **Разделителна способност** и изберете 1920 x 1080.
- **4.** Изберете **Приложи**.

Ако не виждате препоръчителната разделителна способност като опция, може да се наложи да актуализирате вашия графичен драйвер. Използвайте един от следните методи за актуализиране на графичния драйвер:

#### **Компютър Dell**

- **1.** Отидете на www.dell.com/support, въведете вашия сервизен маркер и изтеглете най-новия драйвер за вашата графична карта.
- **2.** След като инсталирате драйверите за вашия графичен адаптер, опитайте отново да зададете разделителната способност на 1920 x 1080.

**ЗАБЕЛЕЖКА: Ако не можете да зададете разделителната способност**  , **на 1920 x 1080, моля, свържете се с Dell, за да се запитате за графичен адаптер, който поддържа тези разделителни способности.**

# **Компютър, който не е Dell**

#### **В Windows 7:**

- **1.** Кликнете с десния бутон върху работния плот и щракнете върху **Персонализация**.
- **2.** Кликнете върху **Промяна на настройките на дисплея**.
- **3.** Кликнете върху **Разширени настройки**.
- **4.** Определете доставчика на вашия графичен контролер от описанието в горната част на прозореца (например NVIDIA, AMD, Intel ит.н.).
- **5.** Обърнете се към уебсайта на доставчика на графични карти за актуализиран драйвер (например, www.AMD.com или www.NVIDIA.com).
- **6.** След като инсталирате драйверите за вашияграфичен адаптер, опитайте отново да зададете разделителната способност на 1920 x 1080.

#### **В Windows 8 или Windows 8.1:**

- **1.** Изберете надписа Desktop, за да преминете към класически десктоп.
- **2.** Кликнете с десния бутон върху работния плот и щракнете върху **Персонализация**.
- **3.** Кликнете върху **Промяна на настройките на дисплея**.
- **4.** Кликнете върху **Разширени настройки**.
- **5.** Определете доставчика на вашия графичен контролер от описанието в горната част на прозореца (например NVIDIA, AMD, Intel ит.н.).
- **6.** Обърнете се към уебсайта на доставчика на графични карти за актуализиран драйвер (например, www.AMD.com или www.NVIDIA.com).
- **7.** След като инсталирате драйверите за вашия графичен адаптер, опитайте отново да зададете разделителната способност на 1920 x 1080.

# **В Windows 10:**

- **1.** Кликнете с десния бутон върху работния плот и щракнете върху **Настройки на дисплея**.
- **2.** Кликнете върху **Разширени на стройки на дисплея**.
- **3.** Кликнете върху **Свойства на адаптер за показване**.
- **4.** Определете доставчика на вашия графичен контролер от описанието в горната част на прозореца (например NVIDIA, AMD, Intel ит.н.).
- **5.** Вижте уебсайта на доставчика на графични карти за актуализиран драйвер (например, www.AMD.com или www.NVIDIA.com).
- **6.** След като инсталирате драйверите за вашия графичен адаптер, опитайте отново да зададете разделителната способност на 1920 x 1080.

**ЗАБЕЛЕЖКА: Ако не можете да зададете препоръчителната разделителна способност, моля, свържете се с производителя на вашия компютър или помислете за закупуване на графичен адаптер, който поддържа видео резолюцията.**

# **Използване на наклона**

Можете да наклоните монитора за най-удобния ъгъл на гледане.

**ЗАБЕЛЕЖКА: Поставката не е прикрепена, когато мониторът се доставя от фабриката.**

![](_page_66_Figure_3.jpeg)

## **Използване на регулиране на височината**

Можете да регулирате височината на монитора за найудобния ъгъл на гледане.

![](_page_66_Figure_6.jpeg)

# **Отстраняване на проблеми**

# **ВНИМАНИЕ:** Преди да започнете някоя от процедурите в този раздел, следвайте Инструкции за безопасност.

#### **Самостоятелен тест**

Вашият монитор осигурява функция за самостоятелен тест, която ви позволява да проверите дали мониторът ви функционира правилно. Ако мониторът и компютърът ви са правилно свързани, но екранът на монитора остава тъмен, стартирайте самотеста на монитора, като изпълните следните стъпки:

- **1.** Включете както компютъра, такаи м онитора.
- **2.** Изключете всички видео кабели от монитора. По този начин компютърът не трябва да бъде замесен.
- **3.** Включете монитора.

Ако мониторът работи правилно, той открива, че няма сигнал и се появява едно от следните съобщения. Докато е в режим на самотест, светодиодът за захранване остава бял.

![](_page_67_Picture_8.jpeg)

![](_page_68_Picture_105.jpeg)

 $\mathbb Z$  **ЗАБЕЛЕЖКА: Това поле се появява и при нормална работа, когато видео кабелът е изключен или повреден.**

**4.** Изключете монитора и отново свържете видеокабела; след това включете компютъра и монитора.

Ако мониторът ви остане тъмен след като свържете отново кабелите, проверете видеоконтролера и компютъра.

# **Вградена диагностика**

Вашият монитор има вграден диагностичен инструмент, който ви помага да определите дали някаква нередност на екрана, която изпитвате, еприсъщ проблем с вашиямонитор или с вашиякомпютър и видеокарта.

![](_page_69_Picture_2.jpeg)

![](_page_69_Picture_113.jpeg)

#### **За да стартирате вградената диагностика:**

- **1.** Уверетесе, че екранът е чист (няма частици прах по повърхността на екрана).
- **2.** Натиснете и задръжте бутона 1 за около 4 секунди и изчакайте за изскачащо меню.
- **3.** Натиснете бутон 3 или 4, за да изберете диагностичния инструмент и потвърдете с бутон 2. Сивият тестов шаблон се появява в началото на диагностичната програма.
- **4.** Внимателно Проверете дисплея за някакви аномалии.
- **5.** Натиснете бутона 4, за да промените тестовите модели.
- **6.** Повторете стъпки 4 и 5 за проверка на червени, зелени, сини, черни, бели и текстови екрани.
- **7.** Натиснете бутона 4, за да прекратите диагностичната програма.

# **Чести проблеми**

Следващата таблица съдържа обща информация за често срещаните проблеми с монитора и възможните решения:

![](_page_70_Picture_201.jpeg)

![](_page_71_Picture_119.jpeg)
## **Специфични проблеми за продукта**

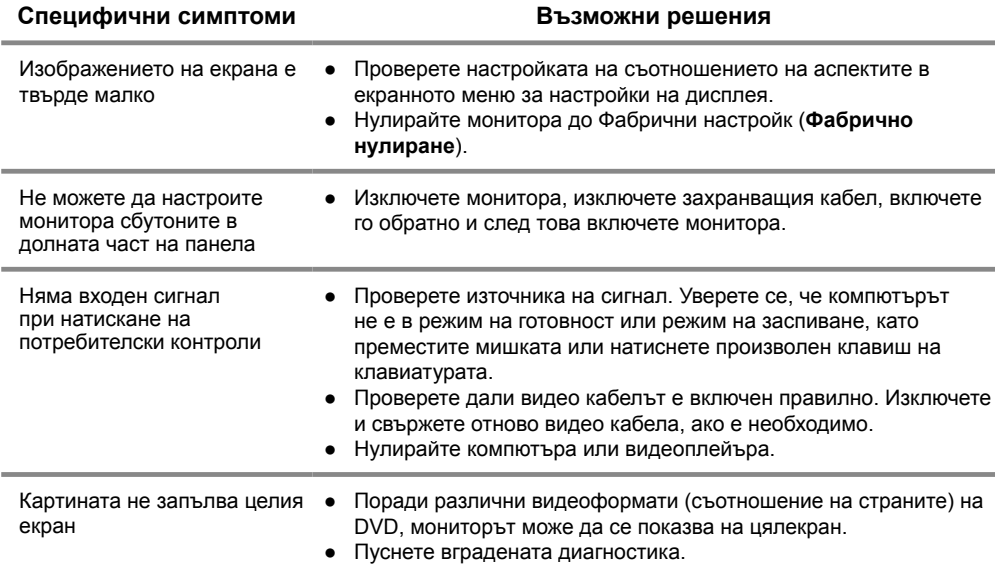

# **Приложение**

#### **Инструкции за безопасност**

**ВНИМАНИЕ: Използването на контроли, настройки или процедури, различни от посочените в тази документация, може да доведе до излагане на удар, електрически опасности и/или механични опасности.**

**За информация относно инструкциите за безопасност вижте Ръководството за информация за продукта.**

#### **FCC известия (само САЩ) и друга регулаторна информация**

За известия FCCи друга регулаторна информация вижте уебсайта за съответствие с регулаторите, намиращ се на www.dell.com/regulatory\_compliance.

#### **Свързване с Dell**

Клиенти в САЩ могат да се обадят на 800-WWW-DELL(800-999-3355).

**ЗАБЕЛЕЖКА: Ако нямате активна интернет връзка, можете да намерите информация за контакт във фактурата за покупка, фактурата за опаковане, сметката или каталога на продуктите на Dell.**

 **някои услуги може да не са налични във вашия район. Dell предоставя няколко онлайн и телефонни възможности за поддръжка иуслуги. Наличността варира в зависимост от държавата и продукта и** 

За да получите онлайн поддръжка за вашия монитор:

**1.** Посетете www.dell.com/support/monitors.

За да се свържете с Dell за продажби, техническа поддръжка или проблеми с обслужването на клиенти:

- **1.** Посетете www.dell.com/support.
- **2.** Потвърдете вашата държава или регион в падащото меню Избор на държава/регион в долната част на страницата.
- **3.** Щракнете Свържете се с нас в лявата част на страницата.
- **4.** Изберете подходящата услуга или връзказап оддръжка въз основа на вашите нужди.
- **5.** Изберете метод за връзка с Dell, който е удобен за вас.

## Продуктова база данни на ЕС за целите на енергийното етикетиране и информационен лист за продукта

E1920H: https://eprel.ec.europa.eu/qr/342731 E2020H: https://eprel.ec.europa.eu/qr/344010 E2220H: https://eprel.ec.europa.eu/qr/345645 E2420H: https://eprel.ec.europa.eu/qr/345704 E2420HS: https://eprel.ec.europa.eu/qr/345977 E2720H: https://eprel.ec.europa.eu/qr/344901 E2720HS: https://eprel.ec.europa.eu/qr/344903

### **Пин фунции**

D-Sub 15-пинов конектор

$$
\left(\bigcirc\left(\begin{smallmatrix} \circ & \circ & \circ & \circ & \circ \\ \circ & \circ & \circ & \circ & \circ \\ \circ & \circ & \circ & \circ & \circ \\ \circ & \circ & \circ & \circ & \circ \end{smallmatrix}\right) \bigcirc\right)
$$

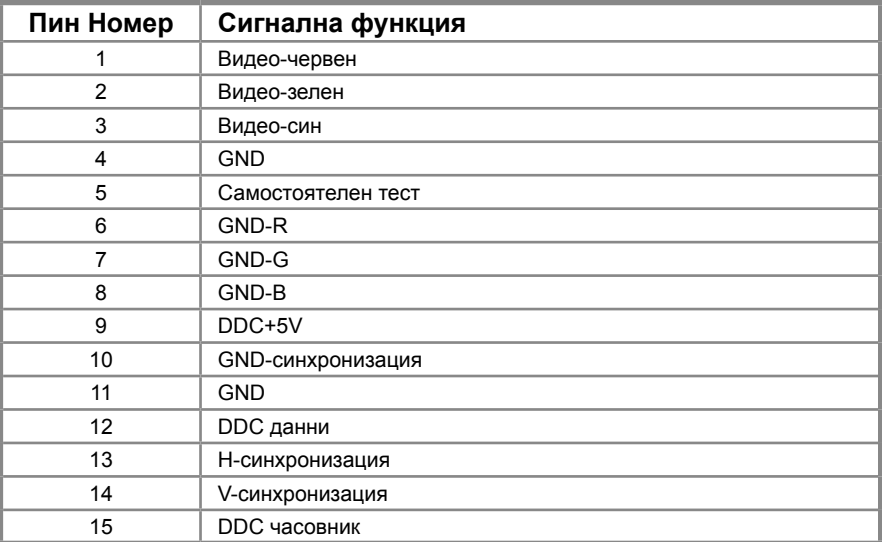

## **Пин функции**

DP20-пинов конектор

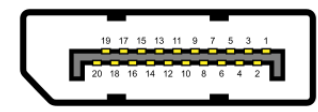

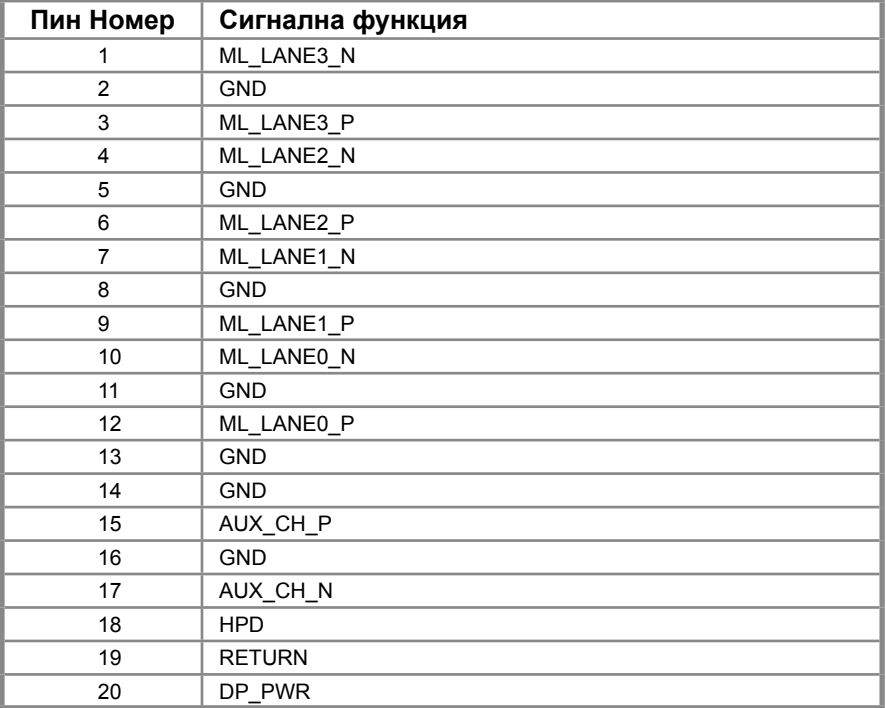

## **Пин функции**

HDMI 19-пинов конектор

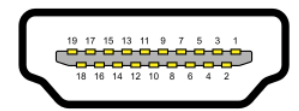

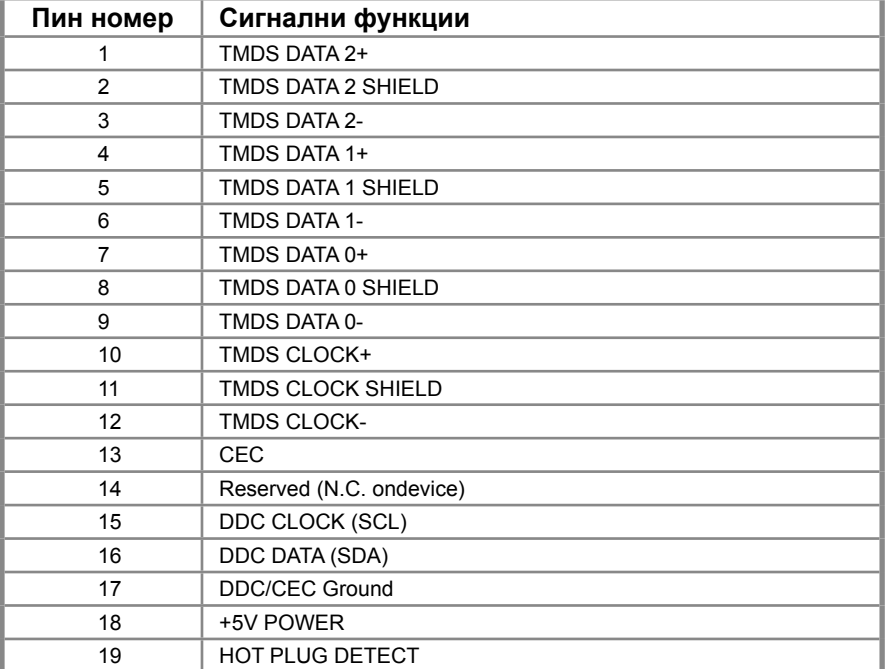